#### EMC Technologies Report Number: M060758\_Cert\_WM3945ABG\_DTS\_BT

### **APPENDIX I2**

### FUJITSU NOTEBOOK USER MANUAL (Part 2)

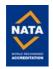

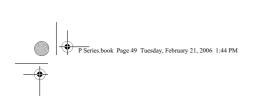

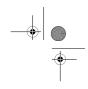

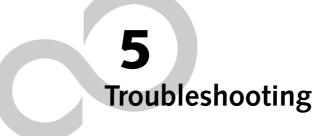

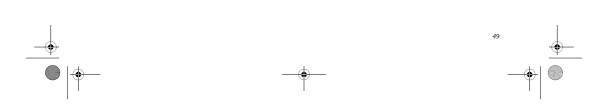

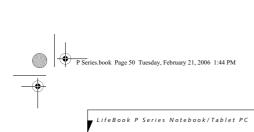

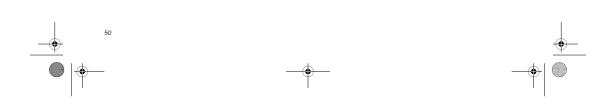

P Series.book Page 51 Tuesday, February 21, 2006 1:44 PM

۲

### Troubleshooting

Your LifeBook P Series notebook/Tablet PC is sturdy and subject to few problems in the field. However, you may encounter simple setup or operating problems that you can solve on the spot, or problems with peripheral devices, that you can solve by replacing the device. The information in this section helps you isolate and resolve some of these straightforward problems and identify failures that require service.

#### **IDENTIFYING THE PROBLEM**

If you encounter a problem that you are having difficulty in solving, go through the following procedure before pursuing further troubleshooting:

- 1. Turn off your notebook/Tablet PC.
- 2. Make sure the AC adapter is plugged into your system and to an active AC power source.
- Make sure that any card inserted in the PC Card slot is seated properly. You can also remove the card from the slot, thus eliminating it as a possible cause of failure.
- Make sure that any devices connected to the external connectors are plugged in properly. You can also disconnect such devices, thus eliminating them as possible causes of failure.
- 5. Turn on your notebook/Tablet PC. Make sure it has been off at least 10 seconds before you turn it on.
- 6. Go through the boot sequence.
- If the problem has not been resolved, refer to the Troubleshooting Table, that follows, for more detailed troubleshooting information.
- If you still have the problem after taking all of the above approaches, please check our support website at http://www.computers.us.fujitsu.com/support for possible known support issues.

 If you keep notes about what you have tried, your support representative may be able to help you more quickly by giving additional suggestions over the

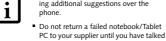

to a support representative. 9. If you have tried the solutions suggested in the Troubleshooting Table and checked our website for

possible solutions without success, contact your support representative: Toll free: 1-800-8Fujitsu E-mail: 8fujitsu@us.fujitsu.com Website:

http://www.computers.us.fujitsu.com/support

Troubleshooting

Before you place the call, you should have the following information ready so that the customer support representative can provide you with the fastest possible solution:

- Product name
- Product configuration number
- Product serial number
- Purchase date
- Conditions under which the problem occurred
- Any error messages that have occurred
  Type of device connected, if any

See the Configuration Label on the bottom of your notebook/Tablet PC for configuration and serial numbers. (See figure 2-8 on page 13 for location)

#### SPECIFIC PROBLEMS

#### Using the Troubleshooting Table

When you have problems with your notebook/Tablet PC, try to find the symptoms under the Problem column of the troubleshooting table for the feature giving you difficulty.

You will find a description of common causes for that symptom under the column Possible Cause and what, if anything, you can do to correct the condition under Possible Solutions. All possible causes or solutions may not apply to your notebook/Tablet PC.

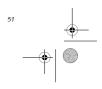

# P Series.book Page 52 Tuesday, February 21, 2006 1:44 PM

# \_\_\_\_\_| \_\_\_\_\_\_

LifeBook P Series Notebook/Tablet PC

#### TROUBLESHOOTING TABLE

| Problem Page                       | Problem Page                          |
|------------------------------------|---------------------------------------|
| Audio Problems page 52             | Modem Problems                        |
| Docking Problems page 52           | USB Device Problems page 53           |
| Hard Drive Problems page 52        | Power Failures page 54                |
| Keyboard or Mouse Problems page 52 | Shutdown and Startup Problems page 55 |
| Pen Input Problems page 53         | Video Problems page 56                |
| Memory Problems page 53            | Miscellaneous Problems page 57        |

| Problem                                                                  | Possible Cause                                                                                                    | Possible Solutions                                                                                                    |
|--------------------------------------------------------------------------|----------------------------------------------------------------------------------------------------|----------------------------------------------------------------------------------------------------|
| Audio Problems                                                           | •                                                                                                    | -                                                                                                    |
| There is no sound coming from the built-in speakers.                     | The software volume control is set too low.                                                                         | Adjust the sound volume control settings in your software, operating system and applications.                                                                                                    |
|                                                                          | Headphones are plugged into<br>your notebook/Tablet PC.                                                             | Plugging in headphones disables the built-in speakers, remove the headphones.                                                                                                    |
|                                                                          | Software driver is not configured correctly.                                                                        | Refer to your application and operating system documentation for help.                                                                                                    |
|                                                                          | Sound could have been muted with function keys.                                                                     | Press [F3] while holding the [Fn] key to toggle the sound on and off.                                                                                                    |
| Port Replicator Problems                                                 |                                                                                                    |                                                                                                    |
| System does not turn on<br>when installed in optional<br>Port Replicator | Port Replicator AC adapter is not plugged in.                                                                       | Provide power to the Port Replicator.                                                                                                    |
|                                                                          | LifeBook is not properly seated<br>in the Port Replicator.                                                          | Remove and re-dock your notebook/Tablet PC.                                                                                                    |
| Hard Drive Problems                                                      |                                                                                                    |                                                                                                    |
| You cannot access your hard drive.                                       | The setup utility is incorrectly<br>set for your internal (Primary<br>Master) hard drive.                           | Revise BIOS settings to set the Primary Master correctly. See "BIOS Setup Utility" on page 30.                                                                                                    |
|                                                                          | The wrong drive designator was<br>used by an application when a<br>bootable CD-ROM was used to<br>start the system. | Verify drive designator used by application is in use by<br>the operating system. When the operating system is<br>booted from a CD, drive designations are automatically<br>adjusted.                   |
|                                                                          | Security is set so your operating<br>system cannot be started<br>without a password.                                | Verify your password and security settings.                                                                                                    |
| Keyboard or Mouse Problems                                               | 3                                                                                                    |                                                                                                    |
| The built-in keyboard does not seem to work.                             | The notebook/Tablet PC has gone into Standby mode.                                                                  | Push the Suspend/Resume button.                                                                                                    |
|                                                                          | Your application has locked out<br>your keyboard.                                                                   | Try to use your integrated pointing device to restart<br>your system. If this fails, turn your system off by<br>pressing the suspend/resume button for 10 seconds or<br>more, and then turn it back on. |
|                                                                          | The NumLock key has been toggled on.                                                                                | Press the NumLock key to toggle it off.                                                                                                    |

Troubleshooting

Problem Possible Cause Possible Solutions You have installed an external Your external device is not prop-Re-install your device. See "Device Ports" on page 46. keyboard or mouse, and it does not seem to work. erly installed. Your operating system software is not set up with the correct Check your device and operating system docu-menta-tion and activate the proper driver. driver for that device. You have connected an Your operating system software Check your device and operating system is not set up with the correct driver for that device. external keyboard or a mouse documentation and activate the proper driver. and it seems to be locking up the system. Your system has crashed. Try to restart your system. If that fails, turn off the power by pressing the suspend/resume button for at least 10 seconds, and then power back on. Pen Input Problems If the cursor on the screen appears to be misaligned with the pen or is not accurately tracking the pen, Cursor is not tracking the The system may be uncalibrated pen calibrate the pen. See "Calibrating the Touch Screen" on page 24. "Ink crossword" application System has incorrect resolution This LifeBook model uses 1024x600 resolution, but the application's minimum resolution is 1024x768. The Ink Crossword application (found in Tablet PC Experience doesn't work properly. Pack) cannot be used with this model. Memory Problems Turn off your system. Remove and re-install your memory upgrade module. See "Memory Upgrade Module" on page 39. Power On screen or Info Your memory upgrade module menu of BIOS setup utility is not properly installed. information, does not show the correct amount of You have a memory failure. Check for Power On Self Test (POST) messages. See installed memory. "Power On Self Test Messages" on page 58. Modem Problems Messages about modem operation. Messages about modem See your application software documentation for addioperation are generated by tional information. whichever modem application is in use. Modem does not appear to Modem may not have been Verify that the modem has been initialized by the operinitialized. ating system. TO do so, right-click on My Computer work. and select the Hardware tab. Click [Device Manager] and click on the "+" symbol that appears next to Modems. Verify that your device is listed as installed. USB Device Problems You have installed a USB The device is not properly Remove and re-install the device. See "Device Ports" on device, but your notebook/ installed. page 46. Tablet PC does not recognize The device may have been Close the application and restart your notebook/Tablet the device, or the device does installed while an application PC. not seem to work properly. was running, so your system is not aware of its installation. Your software may not have the See your software documentation and activate the correct driver active. correct driver

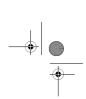

\_\_\_\_\_\_ \_\_\_\_\_\_ ●

LifeBook P Series Notebook/Tablet PC

|                                                                                                    | Possible Cause                                                                                                    | Possible Solutions                                                                                                    |
|----------------------------------------------------------------------------------------------------|----------------------------------------------------------------------------------------------------|----------------------------------------------------------------------------------------------------|
| You have installed a USB<br>device, but your notebook/<br>Tablet PC does not recognize<br>the device, or the device does<br>not seem to work properly. | Your device and another device<br>are assigned the same I/O<br>address.                                                                                                    | Check all I/O addresses located within the BIOS setup<br>utility and any other installed hardware or software to<br>make sure there are no duplications.                                                                                                    |
| (continued)                                                                                                    |                                                                                                    |                                                                                                    |
| Power Failures                                                                                                    |                                                                                                    |                                                                                                    |
| You turn on your notebook/<br>Tablet PC and nothing seems<br>to happen.                                                                                | The installed battery is<br>completely discharged or there is<br>no power adapter (AC or Auto/<br>Airline) installed.                                                                                   | Check the Status Indicator Panel to determine the pre<br>ence and condition of the battery. See "Status Indica-<br>tors" on page 14. Install a charged battery or a Power<br>adapter.                                                                                                    |
|                                                                                                    | The battery is installed but is faulty.                                                                                                    | Use the Status Indicator Panel to verify the presence<br>and condition of the battery. See "Status Indicators" on<br>page 14. If a battery is indicating a short, remove that<br>battery and operate from another power source or<br>replace that battery.                                                                      |
|                                                                                                    | The battery is low.                                                                                                    | Check the Status Indicator Panel to determine the pre-<br>ence and condition of the battery. See "Status Indica-<br>tors" on page 14. Use a Power adapter until the battery<br>is charged.                                                                                                    |
|                                                                                                    | The AC or auto/airline adapter is not plugged in properly.                                                                                                    | Verify that your adapter is connected correctly. <i>See</i> " <i>Power Sources</i> " <i>on page 29</i> .                                                                                                    |
|                                                                                                    | The Power adapter (AC or auto/<br>airline) is faulty.                                                                                                    | Try a different Power adapter or install a charged optional second battery.                                                                                                    |
|                                                                                                    | The Power adapter (AC or auto/<br>airline) has no power from the<br>AC outlet, airplane seat jack, or<br>the car's cigarette lighter.                                                                   | Move the AC cord to a different outlet, check for a lin<br>switch or tripped circuit breaker for the AC outlet. If<br>you are using an auto/airline adapter in a car make sur<br>the ignition switch is in the On or Accessories position                                                                                       |
| Your notebook/Tablet PC<br>turns off all by itself.                                                                                                    | The power management param-<br>eters are set for auto timeouts<br>which are too short for your<br>operating needs.                                                                                      | Press any button on the keyboard, or move the mouse<br>to restore operation. If that fails, push the Suspend/<br>Resume button. Check your power management<br>settings, or close your applications and go to the Powe<br>Savings menu of the setup utility to adjust the timeou<br>values to better suit your operation needs. |
|                                                                                                    | You are operating on battery<br>power only and have ignored a<br>low battery alarm until the<br>battery is at the dead battery<br>state and your machine has gone<br>into Dead Battery Suspend<br>mode. | Install a power adapter and then push the Suspend/<br>Resume button. See "Power Sources" on page 29.                                                                                                    |
|                                                                                                    | You have a battery failure.                                                                                                    | Verify the condition of the battery using the Status<br>Indicator panel, and replace or remove any battery tha<br>is shorted. See "Status Indicators" on page 14.                                                                                                    |
|                                                                                                    | Your power adapter has failed or lost its power source.                                                                                                    | Make sure the adapter is plugged in and the outlet has power.                                                                                                    |
|                                                                                                    | The battery is dead.                                                                                                    | Replace the battery with a charged one or install a Power adapter.                                                                                                    |

# P Series.book Page 55 Tuesday, February 21, 2006 1:44 PM

<u>\_</u> ● | <del>•</del>

#### Troubleshooting

۲

| Problem                                                                                                   | Possible Cause                                                                                                    | Possible Solutions                                                                                                    |
|----------------------------------------------------------------------------------------------------|----------------------------------------------------------------------------------------------------|----------------------------------------------------------------------------------------------------|
| Your notebook/Tablet PC will                                                                              | No battery is installed.                                                                                                    | Install a charged battery.                                                                                                    |
| not work on battery alone.<br>(continued)                                                                 | The battery is improperly installed.                                                                                                    | Verify that the battery is properly connected by re-installing them.                                                                                                    |
|                                                                                                    | Your battery is faulty.                                                                                                    | Verify the battery condition using the Status Indicator<br>panel and replace or remove any battery that is shorted.<br><i>See "Status Indicators" on page 14.</i>                                                            |
| The battery seems to discharge too quickly.                                                               | You are running an application<br>that uses a great deal of power<br>due to frequent hard drive or<br>CD-ROM access, or use of a<br>modem or LAN PC card. | Use a power adapter for this application when at all possible.                                                                                                    |
|                                                                                                    | The power savings features may be disabled.                                                                                                    | Check the power management and/or setup utility<br>settings in the Power Savings menu and adjust<br>according to your operating needs.                                                                                       |
|                                                                                                    | The brightness is turned all the way up.                                                                                                    | Turn down the brightness adjustment. The higher the brightness the more power your display uses.                                                                                                    |
|                                                                                                    | The battery is very old.                                                                                                    | Replace the battery.                                                                                                    |
|                                                                                                    | The battery has been exposed to high temperatures.                                                                                                    | Replace the battery.                                                                                                    |
|                                                                                                    | The battery is too hot or too cold.                                                                                                    | Restore the system to normal operating temperature.<br>The Charging icon on the Status Indicator panel will<br>flash when the battery is outside its operating range.                                                        |
|                                                                                                    | The AC Adapter is defective.                                                                                                    | Replace with another AC Adapter to see if the problem persists. Replace any defective AC Adapters.                                                                                                    |
| Shutdown and Startup Proble                                                                               | ms                                                                                                    |                                                                                                    |
| The Suspend/Resume button does not work.                                                                  | The Suspend/Resume button is<br>disabled from the Advanced<br>submenu of the Power menu of<br>the setup utility.                                          | Enable the button from the setup utility.                                                                                                    |
|                                                                                                    | You did not hold the button in long enough.                                                                                                    | Hold the button longer. This may need to be a few<br>seconds if your application is preventing the CPU from<br>checking for button pushes.                                                                                   |
|                                                                                                    | There may be a conflict with the application software.                                                                                                    | Close all applications and try the button again.                                                                                                    |
| The system powers up, and<br>displays power-on<br>information, but fails to load<br>the operating system. | The boot sequence settings of<br>the setup utility are not compat-<br>ible with your configuration.                                                       | Set the operating source by pressing the [F2] key while<br>the Fujitsu logo is on screen, entering the setup utility<br>and adjusting the source settings from the Boot menu.<br><i>See "BIOS Setup Utility" on page 30.</i> |
|                                                                                                    | You have a secured system<br>requiring a password to load<br>your operating system.                                                                       | Make sure you have the right password. Enter the setup<br>utility and verify the Security settings and modify them<br>as accordingly. See "BIOS Setup Utility" on page 30.                                                   |
| An error message is displayed<br>on the screen during the boot<br>sequence.                               | Power On Self Test (POST)<br>has detected a problem.                                                                                                    | See the Power On Self Test (POST) messages to deter-<br>mine the meaning and severity of the problem. Not all<br>messages are errors; some are simply status indicators.<br>See "Power On Self Test Messages" on page 58.    |

55

 $\frac{\Psi}{\odot}$ 

€

56

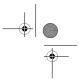

 $- + | \bigcirc$ 

LifeBook P Series Notebook/Tablet PC

| Problem                                                                                                 | Possible Cause                                                                                                    | Possible Solutions                                                                                                    |
|----------------------------------------------------------------------------------------------------|----------------------------------------------------------------------------------------------------|----------------------------------------------------------------------------------------------------|
| Your system display won't<br>turn on when the system is<br>turned on or when the<br>system has resumed. | The system may be password-<br>protected.                                                                                                    | Check the status indicator panel to verify that the<br>Security icon is blinking. If it is blinking, enter your<br>password.                                                                                                    |
| Your notebook/Tablet PC<br>appears to change setup<br>parameters when you start it.                     | BIOS setup changes were not<br>saved when you made them and<br>exited the BIOS setup utility<br>returning it to previous settings.                 | Make sure you select <b>Save Changes And Exit</b> when exiting the BIOS setup utility.                                                                                                    |
|                                                                                                    | The BIOS CMOS back-up battery has failed.                                                                                                    | Contact your support representative for repairs. This i not a user-serviceable part.                                                                                                    |
| Video Problems                                                                                          |                                                                                                    |                                                                                                    |
| The built-in display is blank<br>when you turn on your note-<br>book/Tablet PC.                         | The angle of the display and the<br>brightness settings are not<br>adequate for your lighting<br>conditions.                                       | Move the display and the brightness control until you have adequate visibility.                                                                                                    |
|                                                                                                    | The optional Port Replicator is<br>attached, an external monitor is<br>plugged in, and the system is set<br>for an external monitor only.          | Pressing [F10] while holding down the [Fn] key allow<br>you to change your selection of where to send your<br>display video. Each time you press the combination of<br>keys you will step to the next choice. The choices, in<br>order are: built-in display only, external monitor only,<br>both built-in display and external monitor.                                            |
|                                                                                                    | The power management<br>timeouts may be set for very<br>short intervals and you failed to<br>notice the display come on and<br>go off again.       | Press any button the keyboard, or move the mouse to<br>restore operation. If that fails, push the Suspend/<br>Resume button. (The display may be shut off by<br>Standby mode, Auto Suspend or Video Timeout)                                                                                                    |
| The notebook/Tablet PC<br>turned on with a series of<br>beeps and your built-in<br>display is blank.    | Power On Self Test (POST) has<br>detected a failure which does not<br>allow the display to operate.                                                | Contact your support representative.                                                                                                    |
| Your system display won't<br>turn on when the system is<br>turned on or when the<br>system has resumed. | The system may be password-<br>protected.                                                                                                    | Check the status indicator panel to verify that the Sec<br>rity icon is blinking. If it is blinking, enter your pass-<br>word.                                                                                                    |
| The display goes blank by<br>itself after you have been<br>using it.                                    | The notebook/Tablet PC has<br>gone into Video Timeout,<br>Standby Mode, or Hibernate<br>Mode because you have not used<br>it for a period of time. | Press a button on the keyboard, or move the mouse to<br>restore operation. If that fails, push the Suspend/<br>Resume button. Check your power management<br>settings, or close your applications and go to the Powe<br>Savings menu of the setup utility to adjust the timeou<br>values to better suit your operation needs. <i>See "BIOS</i><br><i>Setup Utility" on page 30.</i> |
|                                                                                                    | The power management time-<br>outs may be set for very short<br>intervals and you failed to notice<br>the display come on and go off<br>again.     | Press any button on the keyboard, or move the mouse t<br>restore operation. If that fails, push the Suspend/Resum<br>button. (The display may be shut off by Standby Mod<br>Auto Suspend or Video Timeout)                                                                                                    |
| The display does not close.                                                                             | A foreign object, such as a paper<br>clip, is stuck between the display<br>and the keyboard.                                                       | Remove all foreign objects from the keyboard.                                                                                                    |

**�**—

# P Series.book Page 57 Tuesday, February 21, 2006 1:44 PM

#### Troubleshooting

| Problem                                                                                                | Possible Cause                                                                                                    | Possible Solutions                                                                                                    |
|----------------------------------------------------------------------------------------------------|----------------------------------------------------------------------------------------------------|----------------------------------------------------------------------------------------------------|
| The display has bright or dark spots.                                                                  | If the spots are very tiny and few<br>in number, this is normal for a<br>large LCD display.                                                         | This is normal; do nothing.                                                                                                    |
|                                                                                                    | If the spots are numerous or<br>large enough to interfere with<br>your operation needs.                                                             | The display needs technical diagnosis; contact your<br>support representative.                                                                                                    |
| The application display uses<br>only a portion of your screen<br>and is surrounded by a dark<br>frame. | You are running an application<br>that does not support 800 x 600/<br>1024 x 768 pixel resolution<br>display and display compression<br>is enabled. | When compensation is disabled, a clearer but smaller<br>display for applications that do not support 800 x 600/<br>1024 x 768 pixel resolution will result. You can fill the<br>screen but have less resolution by changing your<br>compensation setting. (See the Video Features<br>submenu, located within the Advanced menu of the<br>BIOS. See "BIOS Setup Utility" on page 30. |
| You have connected an<br>external monitor and it does<br>not display any information.                  | Your BIOS setup is not set to<br>enable your external monitor.                                                                                      | Try toggling the video destination by pressing [Fn] and<br>[F10] together, or check your BIOS setup and enable<br>your external monitor. (See the Video Features<br>submenu, located within the Advanced Menu of the<br>BIOS. <i>See "BIOS Setup Utility" on page 30.</i>                                                                                                    |
|                                                                                                    | Your external monitor is not properly installed.                                                                                                    | Reinstall your device. See "External Video Port" on page 47.                                                                                                    |
|                                                                                                    | Your operating system software<br>is not set up with the correct<br>software driver for<br>that device.                                             | Check your device and operating system documentation and activate the proper driver.                                                                                                    |
| You have connected an<br>external monitor and it does<br>not come on.                                  | Your external monitor may not be compatible with your system.                                                                                       | See your monitor documentation and the External<br>Monitor Support portions of the Specifications section.<br>See "Specifications" on page 71.                                                                                                    |
| Miscellaneous Problems                                                                                 |                                                                                                    |                                                                                                    |
| An error message is displayed<br>on the screen during the<br>operation of an application.              | Application software often has<br>its own set of error message<br>displays.                                                                         | See your application manual and help displays screens<br>for more information. Not all messages are errors some<br>may simply be status.                                                                                                    |
| Can't change screen<br>orientation using Tablet and<br>Pen Settings.                                   | Incorrect system resolution.                                                                                                    | This LifeBook uses 1024x600 resolution, but this feature has a minimum resolution of 1024x768. To rotate the screen, use the Rotation button.                                                                                                    |

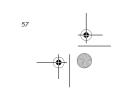

#### P Series.book Page 58 Tuesday, February 21, 2006 1:44 PM

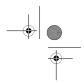

LifeBook P Series Notebook/Tablet PC

#### POWER ON SELF TEST MESSAGES

The following is an alphabetic list of error-and-status messages that Phoenix BIOS and/or your operating system can generate and an explanation of each message. Error messages are marked with an \*. If an error message is displayed that is not in this list, write it down and check your operating system documentation both on screen and in the manual. If you can find no reference to the message and its meaning is not clear, contact your support representative for assistance.

#### nnnn Cache SRAM Passed

Where nnnn is the amount of system cache in kilobytes successfully tested by the Power On Self Test. (This can only appear if you have an SRAM PC Card installed.)

#### \*Extended RAM Failed at offset: nnnn

Extended memory not working or not configured properly. If you have an installed memory upgrade module, verify that the module is properly installed. If it is properly installed, you may want to check your Windows Setup to be sure it is not using unavailable memory until you can contact your support representative.

#### nnnn Extended RAM Passed

Where nnnn is the amount of memory in kilobytes successfully tested.

#### \*Failing Bits: nnnn The hex number nnnn

This is a map of the bits at the memory address (in System, Extended, or Shadow memory) which failed the memory test. Each 1 (one) in the map indicates a failed bit. This is a serious fault that may cause you to lose data if you continue. Contact your support representative.

#### \*Fixed Disk x Failure or Fixed Disk Controller Failure (where x = 1-4)

The fixed disk is not working or not configured properly. This may mean that the hard drive type identified in your setup utility does not agree with the type detected by the Power On Self Test. Run the setup utility to check for the hard drive type settings and correct them if necessary. If the settings are OK and the message appears when you restart the system, there may be a serious fault which might cause you to lose data if you continue. Contact your support representative.

#### \*Invalid NVRAM media type

Problem with NVRAM access. In the unlikely case that you see this message you may have some display problems. You can continue operating but should contactyour support representative for more information.

#### \*Keyboard controller error

The keyboard controller test failed. You may have to replace your keyboard or keyboard controller but may be able to use an external keyboard until then. Contact your support representative.

#### \*Keyboard error

Keyboard not working. You may have to replace your keyboard or keyboard controller but may be able to use an external keyboard until then. Contact your support representative.

#### \*Keyboard error nn

BIOS discovered a stuck key and displays the scan code for the stuck key. You may have to replace your keyboard but may be able to use an external keyboard until then. Contact your support representative.

#### \*Operating system not found

Operating system cannot be located on either drive A: or drive C. Enter the setup utility and see if both the fixed disk, and drive A: are properly identified and that the boot sequence is set correctly. Unless you have changed your installation greatly, the operating system should be on drive C. If the setup utility is correctly set, your hard drive may be corrupted and your system may have to be re-installed from your back up media.

#### \*Parity Check 1 nnnn

Parity error found in the system bus. BIOS attempts to locate the address and display it on the screen. If it cannot locate the address, it displays "????". This is a potentially data destroying failure. Contact your support representative.

#### \*Parity Check 2 nnnn

Parity error found in the I/O bus. BIOS attempts to locate the address and display it on the screen. If it cannot locate the address, it displays "????" This is a potentially data destroying failure. Contact your support representative.

#### \*Press <F1> to resume, <F2> to SETUP

Displayed after any recoverable error message. Press the [F1] key to continue the boot process or the [F2] key to enter Setup and change any settings.

#### \*Previous boot incomplete -Default configuration used

Previous Power On Self Test did not complete successfully. The Power On Self Test will load default values and offer to run Setup. If the previous failure was caused by incorrect values and they are not corrected, the next boot will likely fail also. If using the default settings does not allow you to complete a successful boot sequence, you should turn off the power and contact your support representative. P Series.book Page 59 Tuesday, February 21, 2006 1:44 PM

۲

#### \*Real time clock error

Real-time clock fails BIOS test. May require board repair. Contact your support representative.

#### \*Shadow RAM Failed at offset: nnnn

Shadow RAM failed at offset nnnn of the 64k block at which the error was detected. You are risking data corruption if you continue. Contact your support representative.

#### nnnn Shadow RAM Passed

Where nnnn is the amount of shadow RAM in kilobytes successfully tested.

#### \*System battery is dead - Replace and run SETUP

The BIOS CMOS RAM memory hold up battery is dead. This is part of your BIOS and is a board mounted battery which requires a support representative to change. You can continue operating but you will have to use setup utility default values or reconfigure your setup utility every time you turn off your notebook/Tablet PC.

#### System BIOS shadowed

System BIOS copied to shadow RAM.

#### \*System CMOS checksum bad - run SETUP

BIOS CMOS RAM has been corrupted or modified incorrectly, perhaps by an application program that changes data stored in BIOS memory. Run Setup and reconfigure the system.

#### \*System RAM Failed at offset: nnnn

System memory failed at offset nnnn of in the 64k block at which the error was detected. This means that there is a fault in your built-in memory. If you continue to operate, you risk corrupting your data. Contact your support representative for repairs.

#### nnnn System RAM Passed

Where nnnn is the amount of system memory in kilobytes successfully tested.

#### \*System timer error

The timer test failed. The main clock that operates the computer is faulty. Requires repair of system board. Contact your support representative for repairs.

#### UMB upper limit segment address: nnnn

Displays the address of the upper limit of Upper Memory Blocks, indicating released segments of the BIOS memory which may be reclaimed by a virtual memory manager.

#### Video BIOS shadowed

Video BIOS successfully copied to shadow RAM.

MODEM RESULT CODES The operating system and application software that is factory installed detects the modem characteristics and provides the necessary command strings to operate the modem. The internal modem operation is controlled by generic AT commands from the operating system and application software. The standard long form result codes may, in some cases, be displayed on your screen to keep you informed of the actions of your modem. The operating system and application software may suppress display of the result codes.

Troubleshooting

Examples of result codes are:

- OK
- NO CARRIER
- NO DIALTONE
- CONNECT 53000 (Connection complete st 52 000 hps)
- at 53,000 bps.) • ERROR
- FAX
- RING (This means an incoming call.)
- BUSY
- NO ANSWER

When using the internal modem with applications that are not factory installed refer to the application documentation.

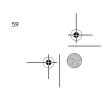

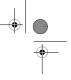

۲ P Series.book Page 60 Tuesday, February 21, 2006 1:44 PM

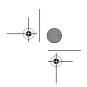

LifeBook P Series Notebook/Tablet PC

#### **Restoring Your Pre-installed Software**

The Drivers and Applications Restore (DAR) CD contains sets of device drivers and Fujitsu utilities (in specific directories) that are unique to your notebook configuration for use as documented below.

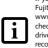

If you have access to the internet, visit the Fujitsu Support website at http:// www.computers.us.fujitsu.com/support to check for the most current information, drivers and hints on how to perform recovery and system updates. See "Automatically Downloading Driver Updates" on page 61.

#### Re-Installing Individual Drivers and Applications

The Drivers and Applications CD can be used to selectively re-install drivers and/or applications that may have been un-installed or corrupted.

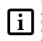

There may be certain free third-party applications pre-installed on your system that are not on the DAR CD. The latest versions of the applications can be downloaded from the third-party's website

To re-install drivers and/or applications:

- 1. Boot up the system and insert the DAR CD after Windows has started. A Fujitsu Installer screen is displayed after the CD is inserted.
- 2. After reading the License Agreement, click [I agree]. A window will appear containing a list of applica-3. tions, drivers, and utilities that you can install from the Drivers and Applications CD.

The components listed are color-coded in terms of their install status. Blue indicates that the component can be installed. Green 1

indicates that the component needs to be installed separately. Grey indicates a component that is already installed; grey items can be reinstalled, but prior to installation you will receive a reminder that the component is already installed.

In the list, check off all the components you want to 4. install. If you want to install all components, click [Select All], Clicking [Select All] will select all of the blue-coded components; you must select grey and green components separately.

- 5. Once you have selected the components you wish to install, click [Install Selected Subsystems]; the components will be installed.
- After the components are installed, click [OK], then click [Yes] when asked if you want to reboot the system.

#### **RESTORING THE FACTORY IMAGE**

The Restore Disc that came with your system contains two utilities.

- The Recovery utility allows you to restore the original contents of the C: drive.
- The Hard Disk Data Delete utility on this disc is used to delete all data on your hard disk and prevent it from being reused. Do not use the Hard Disk Data Delete utility unless you are absolutely certain that you want to erase your entire hard disk, including all partitions.

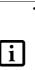

· The use of this disc requires that you have a device capable of reading CDs attached to your system. If you do not have a built-in CD player, you will need to attach an external player. For more information on available external devices, visit our website at: www.shopfuiitsu.com

This disc can only be used with the system with which it was purchased.

#### **BOOT Priority Change**

Before restoring an image, you must first verify that your system is set up to boot from the CD drive. To verify/ change the boot-up priority (rather than booting-up from the hard drive or an external floppy disk drive), perform the following steps:

- Start your system and press the [F2] key when the Fujitsu logo appears. You will enter the BIOS Setup Utility.
- 2. Using the arrow keys, go to the Boot menu.
- Arrow down to the Boot Device Priority submenu. 3. Press [Enter].
- 4. If "Optical Media Drive" or "CD-ROM Drive" is not at the top of the list, arrow down to the drive in the list, and press the space bar (or the + key) to move it to the top of the list. (The system attempts to boot from the devices in the order in which they are listed.). Note that the BIOS for some systems will indicate "CD-ROM Drive", even when a DVD drive is connected.
- If you have an external drive connected, proceed to 5 step 6; otherwise, proceed to step 7.
- 6. If you have an external drive connected:

#### P Series.book Page 61 Tuesday, February 21, 2006 1:44 PM

#### Troubleshooting

- Select the Advanced menu in the BIOS window.Scroll down to the USB Features submenu and
- press the Enter key to open it.
- If Legacy USB Support is disabled, press the space bar to enable it.
- Scroll down to SCSI SubClass Support and press the space bar to enable it.

 Press [F10], then click on [Yes] to exit the BIOS Setup Utility and return to the boot process.

After you have changed the boot priority, you can restore a backup image when you are booting up.

#### Procedure

- 1. Turn on the power to your system.
- Ensure that you have a device that can read CDs either installed in your system or attached externally to it.
- 3. Insert the Restore Disc into the drive tray.
- 4. Reboot your system.
- After the system reboots, follow the instructions that appear to either restore your system image or erase all data from your hard disk.

#### AUTOMATICALLY DOWNLOADING DRIVER UPDATES

Your system has a convenient tool called the Fujitsu Driver Update (FDU) utility. With FDU, you can choose to automatically or manually go to the Fujitsu site to check for new updates for your system.

The FDU icon should appear in the system tray at the bottom right of your screen (roll the cursor over the icons to find the correct one). If the FDU icon does not appear in the system tray, it can be started by going to [Start] -> All Programs, and clicking on Fujitsu Driver Update; this will create the icon automatically.

To invoke the FDU menu, right-click on the FDU icon. The menu contains the following items:

#### Check for updates now

- Allows for manual driver update search. The first time it is used, you are prompted to agree to a user agreement. After clicking on the icon, the FDU automatically connects with the Fujitsu site to check for updates and downloads them. While downloading, the icon has a red bar through it, indicating that it cannot be used while the download is in process. When the update is complete, a message appears informing you of the fact.
- Enable Automatic Update Notifications Automatically searches for new updates on a regular basis (approximately every 3 days).
- Show update history Brings up a screen that displays a history of updates that have been made via the FDU.
- About Fujitsu Driver Update Displays the FDU version number and copyright information
- Fujitsu Driver Update Readme Displays the FDU readme.

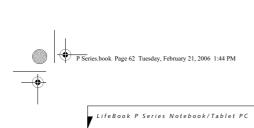

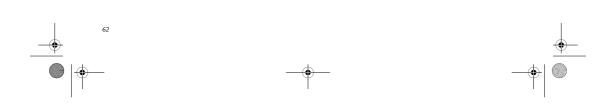

\_\_\_\_\_

 $- \phi |_{\bigoplus_{i=1}^{n}}$ 

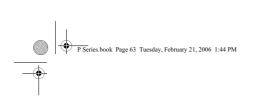

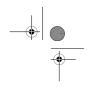

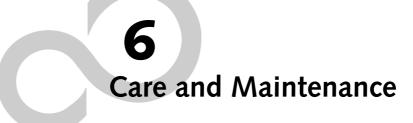

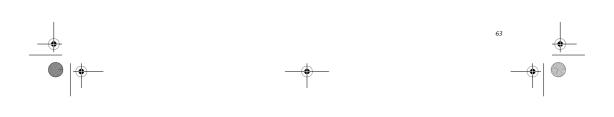

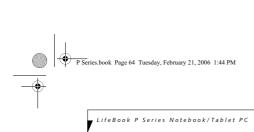

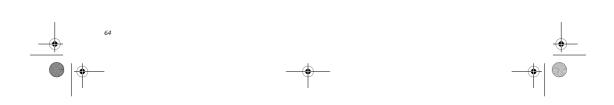

P Series.book Page 65 Tuesday, February 21, 2006 1:44 PM

### **Care and Maintenance**

If you use your LifeBook P Series notebook/Tablet PC carefully, you will increase its life and reliability. This section provides some tips for looking after the system and its devices.

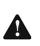

Electrical equipment may be hazardous if misused. Operations of this product or similar products, must always be supervised by an adult. Do not allow children access to the interior of any electrical products and do not permit them to handle any cables.

#### LIFEBOOK P SERIES NOTEBOOK/TABLET PC Caring for your LifeBook

Your notebook/Tablet PC is a durable but sensitive electronic device. Treat it with care.

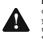

Do not use excessive force when tapping or writing on the screen with the stylus or your finger. Use of excessive force could result in damage to the LCD and/or Touch Screen.

Make a habit of transporting it in a suitable carrying case.

- To protect your notebook/Tablet PC from damage and to optimize system performance, be sure to keep all air all vents unobstructed, clean, and clear of debris. This may require periodic cleaning, depending upon the environment in which the system is used.
- Do not operate the system in areas where the air vents can be obstructed, such as in tight enclosures or on soft surfaces like a bed or cushion.
- Do not attempt to service the computer yourself. Any unauthorized service performed on the computer will void the warranty.
- Always follow installation instructions closely.
- Keep it away from food and beverages.
- If you accidentally spill liquid on your notebook/ Tablet PC:
- 1. Turn it off.
- Position it so that the liquid can run out.
   Let it dry out for 24 hours, or longer if needed.
- If your system will not boot after it has dried out, call your support representative.
- Do not use your notebook/Tablet PC in a wet environment (near a bathtub, swimming pool).
- Always use the AC adapter and batteries that are approved for your system.
- Avoid exposure to sand, dust and other environmental hazards.

#### Care and Maintenance

- Do not expose your notebook/Tablet PC to direct sunlight for long periods of time as temperatures above 140° F (60° C) may damage your system.
- Keep the covers closed on the connectors and slots when they are not in use.
- Do not put heavy or sharp objects on the computer.
  If you are carrying your notebook/Tablet PC in a briefcase, or any other carrying case, make sure that
- briefcase, or any other carrying case, make sure tha there are no objects in the case pressing on the lid.
- Do not drop your notebook/Tablet PC.Do not touch the screen with any sharp objects.

#### Cleaning your LifeBook

- Always disconnect the power plug. (Pull the plug, not the cord.)
- Clean your system with a damp, lint-free cloth. Do not use abrasives or solvents.
- Use a soft cloth to remove dust from the screen. Never use glass cleaners.

#### Storing your LifeBook

- If storing your notebook/Tablet PC for a month or longer, turn the system off, fully charge the battery, then remove and store all Lithium ion batteries.
- Store your notebook/Tablet PC and batteries separately. If you store your system with a battery installed, the battery will discharge, and battery life will be reduced. In addition, a faulty battery might damage the system.
- Store your notebook/Tablet PC in a cool, dry location. Temperatures should remain between 13° F (-25° C) and 140° F (60° C).

#### Traveling with your LifeBook

- Do not transport your system while it is turned on.Do not check your system as baggage. Carry it with you.
- When traveling with the hard drive removed, wrap the drive in a non-conducting materials (cloth or paper). If you have the drive checked by hand, be ready to install the drive if needed. Never put your hard drive through a metal detector. Have your hard drive handinspected by security personnel. You can however, put your hard drive through a properly tuned X-ray machine.
- Take the necessary plug adapters if you're traveling overseas. Check the following diagram to determine which adapter you'll need or ask your travel agent.

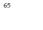

#### P Series.book Page 66 Tuesday, February 21, 2006 1:44 PM

#### LifeBook P Series Notebook/Tablet PC

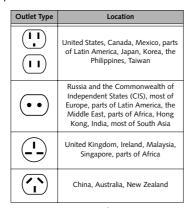

Figure 6-1. Outlet types

#### KEYBOARD

#### Caring for your Keyboard

The keyboard of your computer is a very sensitive instrument. It is made up of many switches that are activated when you press on the keys. The keyboard is a major component of the heat dissipation system in a notebook/Tablet PC. Due to heat and size considerations the keyboard is not sealed. Because the keys are so close together, it is not easy for the user to see when liquids have fallen onto the circuitry below the keys.

Attempting to clean the keyboard with a spray on cleaner or rag soaked with cleaner the liquid can drip onto the circuitry sight unseen. Once the liquid seeps between the layers of circuitry, it can cause corrosion or other damage to the circuits. This can result in keys which no longer operate, or which, when pressed, record the wrong characters and other similar failures.

There is no repair for this problem other than replacement. The solution is to become aware of the issue and take appropriate steps to protect your keyboard.

To clean the keyboard, use a rag dampened slightly with cleaning solution. Use extreme care to prevent liquid from dripping between the keys. Spraying directly on the keys should be avoided. The spray should be applied first to the cloth, and then the cloth wiped over the keys.

#### BATTERIES

66

#### Caring for your Batteries

Always handle batteries carefully.

 Do not short-circuit the battery terminals (that is, do not touch both terminals with a metal object). Do not carry lose batteries in a pocket or purse where they may mix with coins, keys, or other metal objects. Doing so may cause an explosion or fire.

- Do not drop, puncture, disassemble, mutilate or incinerate the battery.
- Recharge batteries only as described in this manual and only in ventilated areas.
- Do not leave batteries in hot locations for more than a day or two. Intense heat can shorten battery life.
- Do not leave a battery in storage for longer than six months without recharging it.

#### Increasing Battery Life

- Keep brightness to the lowest comfortable level.
- Set the power management for maximum battery life.
- Put your notebook/Tablet PC in Standby mode when
- it is turned on and you are not actually using it.Disable the Windows CD auto insert function.
- Always use fully charged batteries.

#### OPTIONAL FLOPPY DISK DRIVE AND FLOPPY DISKS Caring for your Floppy Disks

- Avoid using floppy disks in damp and dusty locations.
- Never store a floppy disk near a magnet or magnetic field.
- Do not use a pencil or an eraser on a disk or disk label.
- Avoid storing the floppy disks in extremely hot or cold locations, or in locations subject to severe temperature changes. Store at temperatures between 50° F (10° C) and 125° F (52° C).
- Do not touch the exposed part of the disk behind the metal shutter.

#### Caring for your Optional Floppy Disk Drive

- To clean, wipe the floppy disk drive clean with a dry soft cloth, or with a soft cloth dampened with water or a solution of neutral detergent. Never use benzene, paint thinner or other volatile material.
- Avoid storing the floppy disk drive in extremely hot or cold locations, or in locations subject to severe temperature changes. Store at temperatures between 50° F (10° C) and 125° F (52° C).
- Keep the floppy disk drive out of direct sunlight and away from heating equipment.
- Avoid storing the floppy disk drive in locations subject to shock and vibration.
- Never use the floppy disk drive with any liquid, metal, or other foreign matter inside the drive or disk.
- Never disassemble or dismantle your floppy disk drive.

#### **OPTIONAL OPTICAL DRIVE AND DISCS** Caring for your discs CDs and DVD discs are precision devices and will func-

tion reliably if given reasonable care.

- Always store your discs in their case when not in use.
- Always handle discs by the edges and avoid touching the surface.
- Avoid storing any discs in extreme temperatures.
- Do not bend discs or set heavy objects on them.
- Do not spill liquids on discs.
- Do not scratch discs.
- Do not put a label on discs.
- Do not get dust on discs.
- Never write on the label surface with a ballpoint pen or pencil. Always use a felt pen.
- If a disc is subjected to a sudden change in temperature, cold to warm condensation may form on the surface. Wipe the moisture off with a clean, soft, lint free cloth and let it dry at room temperature. DO NOT use a hair dryer or heater to dry discs.
- If a disc is dirty, use only a disc cleaner or wipe it with a clean, soft, lint free cloth starting from the inner edge and wiping to the outer edge.

#### Care and Maintenance

## **Caring for your Optional Optical Drive** Your optical drive is durable but you must treat it with

care. Please pay attention to the following points:

- The drive rotates the compact disk at a very high speed. Do not carry it around or subject it to shock or vibration with the power on.
- Avoid using or storing the drive where it will be exposed to extreme temperatures.
- Avoid using or storing the drive where it is damp or dusty.
- Use of a commercially-available lens cleaner kit is
- Ose of a commerciany-available tens cleaner kit is recommended to maintain the drive lens.
  Avoid using or storing the drive near magnetic fields.
  Avoid using or storing the drive where it will be subjected to shock or vibration.
- Do not disassemble or dismantle the optical drive.

#### CF CARDS Caring for your CF Cards

CF Cards are durable, but you must treat them with care. The documentation supplied with your CF Cards provides specific information for caring for the cards.

When you don't have a CF Card installed in your system, you should be sure to install the CF Card slot inserts that came with your system. These will help to keep dust and dirt out of your system.

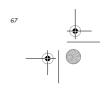

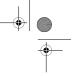

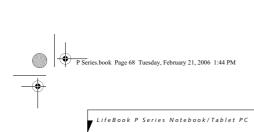

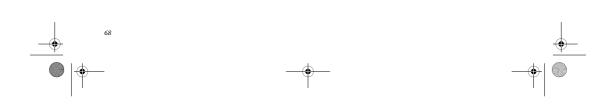

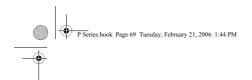

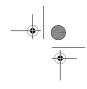

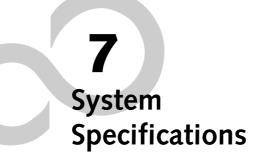

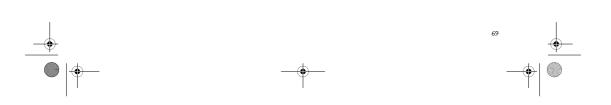

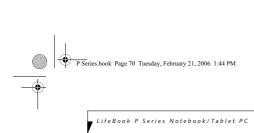

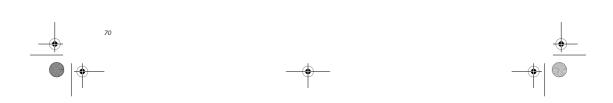

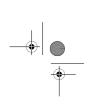

P Series.book Page 71 Tuesday, February 21, 2006 1:44 PM

۲

<u>♥</u> ● | ●

Specifications

# Specifications

This section provides the hardware and environmental specifications for your LifeBook P Series notebook/ Tablet PC. Specifications of particular configurations will vary.

#### CONFIGURATION LABEL

Your LifeBook P Series notebook/Tablet PC has a configuration label located on the bottom. (See figure 2-8 on page 13 for location). This label contains specific information regarding the options you've chosen for your notebook/Tablet PC. Following is an example label and information on how to read your own configuration label.

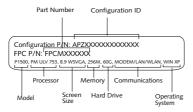

Figure 7-1. Configuration Label

# LifeBook P Series notebook/Tablet PC Specifications The specifications for your particular model may vary. To determine the specifications for your system, please visit our website at: us.fujitsu.com/computers. Physical Specifications

| Dimensions                    | 9.13" w x 6.57" d x 1.36" / 1.46"<br>(232 mm x 167 mm x 34.5/37 mm)                                                                                |  |  |
|-------------------------------|----------------------------------------------------------------------------------------------------|--|--|
|                               | Processing Specifications                                                                                                    |  |  |
| CPU/Speed                     | Intel Pentium M ULV 753                                                                                                    |  |  |
| Front Side<br>Bus (FSB)       | 400 MHz                                                                                                    |  |  |
| Chip set                      | 915GMS                                                                                                    |  |  |
| Memory/Storage Specifications |                                                                                                    |  |  |
| Main RAM                      | 256 MB SDRAM (DDR2 400 MHz)     172-pin Micro DIMM slot     256 MB, 512 MB, and 1.0 GB     modules available, with a system     maximum of 1.0 GB. |  |  |
| L1 cache<br>(CPU)             | 64 KB on-die                                                                                                    |  |  |

| LifeBook P Series notebook/Tablet PC Specifications |                                                                                 |  |
|-----------------------------------------------------|---------------------------------------------------------------------------------|--|
| L2 cache 2 MB on-die                                |                                                                                 |  |
| BIOS ROM                                            | 1 MB (Boot Block Type Flash ROM)                                                |  |
|                                                     |                                                                                 |  |
| Hard disk<br>drive                                  | <ul> <li>1.8" HDD</li> <li>30 GB or 60 GB IDE (4200 rpm)</li> </ul>             |  |
|                                                     | ATA 100<br>• Shock-mounted                                                      |  |
|                                                     | SMART Support                                                                   |  |
| Display Specifications                              |                                                                                 |  |
| Display                                             | 8.9" TFT WSVGA (1024 x 600),<br>16M colors:                                     |  |
|                                                     | Color LCD                                                                       |  |
|                                                     | <ul> <li>Active Digitizer</li> <li>32-bit color</li> </ul>                      |  |
|                                                     | External monitor support: SXGA                                                  |  |
|                                                     | (1280 x 1024 maximum)                                                           |  |
|                                                     | Dot pitch: 0.240 x 0.240 mm                                                     |  |
| VRAM                                                | Up to 128 MB of shared memory<br>using Unified Memory Architecture              |  |
|                                                     | (UMA). Dynamically responds to                                                  |  |
|                                                     | application requirements and allocates<br>the proper amount of memory for       |  |
|                                                     | optimal graphics and performance.                                               |  |
|                                                     | Interface Specifications                                                        |  |
| Integrated                                          | Modem (RJ-11)                                                                   |  |
| Interfaces                                          | <ul> <li>LAN (RJ-45)</li> <li>USB 2.0 x 2</li> </ul>                            |  |
|                                                     | • DC-In                                                                         |  |
|                                                     | Analog RGB, Mini D-SUB 15-pin<br>connector for external VGA monitor             |  |
|                                                     | Docking connector                                                               |  |
| Interfaces                                          | DC Power                                                                        |  |
| on Optional<br>Port                                 | LAN (RJ-45)     15-pin D-SUB connector for                                      |  |
| Replicator                                          | external VGA monitor                                                            |  |
|                                                     | • USB 2.0 x 2                                                                   |  |
|                                                     | Docking Port                                                                    |  |
| CF Card Slot                                        | Dedicated slot for Compact Flash<br>Card, Type II                               |  |
| SD Slot                                             | Dedicated slot for SD Card                                                      |  |
| User                                                | Keyboard     Ditabu 10 mm Strakes 3 mm                                          |  |
| Interface<br>support                                | Pitch: 19 mm, Stroke: 3 mm <ul> <li>Quick Point pointing device with</li> </ul> |  |
|                                                     | scroll button                                                                   |  |
|                                                     | Passive digitizer with pen input                                                |  |
|                                                     | On-screen keyboard                                                              |  |

# P Series.book Page 72 Tuesday, February 21, 2006 1:44 PM

## $-\phi$ $\bigcirc$ $\overline{\bullet}$

LifeBook P Series Notebook/Tablet PC

| Audio            | Realtek ALC203                                                                                                    |
|------------------|----------------------------------------------------------------------------------------------------|
| / ddio           | Internal mono microphone                                                                                                    |
|                  | Mono speaker                                                                                                    |
|                  | Mono microphone and stereo                                                                                                    |
|                  | headphone jacks                                                                                                    |
|                  | 26 adjustable audio levels                                                                                                    |
| User<br>Controls | Programmable Application Buttons,<br>each with primary and secondary<br>functions (default applications:<br>Calculator and WordPad) |
|                  | <ul> <li>Trusted Platform Module (TPM)<br/>support (on some models)</li> </ul>                                                      |
|                  | Suspend/Resume button                                                                                                    |
| Status           | Power                                                                                                    |
| Indicators       | Battery charging                                                                                                    |
| (LCDs)           | Battery level                                                                                                    |
|                  | Hard disk drive                                                                                                    |
|                  | Caps Lock                                                                                                    |
|                  | Num Lock                                                                                                    |
|                  | Scroll Lock                                                                                                    |
|                  | Power Specifications                                                                                                    |
| Main Battery     | • 3-cell                                                                                                    |
|                  | Removable, Lithium ion                                                                                                    |
|                  | • 10.8 V @2600 mAh, max. 28 WHr                                                                                                    |
|                  | Recharge Time:<br>Approximately 2.5 hours                                                                                           |
| Optional         | 6-cell                                                                                                    |
| Battery          | Removable, Lithium ion                                                                                                    |
|                  | • 10.8V @ 5200 mAh,                                                                                                    |
|                  | max. 56.0 WHr                                                                                                    |
|                  | Recharge Time:<br>Approximately 4.5 hours                                                                                           |
| AC Adapter       | Autosensing 100 - 240V, supplying<br>16 VDC, with a minimum current of<br>2.5 A                                                     |
| E                | nvironmental Specifications                                                                                                    |
| Temperature      | Operating: 41° to 95° F (5° to 35° C)                                                                                               |
|                  | Non-operating: 5° to 140° F                                                                                                    |
|                  | (-15° to 60° C)                                                                                                    |
| Humidity         | Operating:<br>20 to 85% non-condensing                                                                                              |
|                  | Non-operating:                                                                                                    |
|                  |                                                                                                    |

| LifeBook P Series notebook/Tablet PC Specifications |                                                                                                    |  |
|-----------------------------------------------------|----------------------------------------------------------------------------------------------------|--|
| Agency Approval Specifications                      |                                                                                                    |  |
| Emissions                                           | <ul> <li>FCC 15E, 15.407</li> <li>ETSI EN 300 328 V1.4.1: 2003</li> <li>ETSI EN 301 489-01 V1.4.1</li> <li>ETSI EN 301 893 V1.2.3: 2003</li> </ul> |  |
| Immunity                                            | • EN55024 (1998), +A1                                                                                                    |  |
| Safety                                              | • UL and cUL Listed, UL 60950                                                                                                    |  |
| Telecom                                             | <ul><li>FCC Part 68</li><li>IC CS-03</li></ul>                                                                                                    |  |
| Additional Specifications                           |                                                                                                    |  |
| Operating<br>Systems                                | <ul> <li>Microsoft<sup>®</sup> Windows<sup>®</sup> XP Pro</li> <li>Microsoft Windows XP<br/>Tablet PC Edition</li> </ul>                           |  |

P Series.book Page 73 Tuesday, February 21, 2006 1:44 PM

#### Regulatory Information

#### **Regulatory Information**

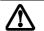

Changes or modifications not expressly approved by Fujitsu could void this user's authority to operate the equipment

#### FCC NOTICES Notice to Users of Radios and Television

These limits are designed to provide reasonable protection against harmful interference in a residential installation. This equipment generates, uses, and can radiate radio frequency energy and, if not installed and used in accordance with the instructions, may cause harmful interference to radio communications. However, there is no guarantee that interference will not occur in a particular installation. If this equipment does cause harmful interference to radio or television reception, which can be determined by turning the equipment off and on, the user is encouraged to try to correct the interference by one or more of the following measures:

Reorient or relocate the receiving antenna.
Increase the separation between the equipment and receiver.

- Connect the equipment into an outlet that is on a different circuit than the receiver.
- Consult the dealer or an experienced radio/TV technician for help.

Shielded interconnect cables must be employed with this equipment to ensure compliance with the pertinent RF emission limits governing this device.

#### Notice to Users of the US Telephone Network

This equipment contains an internal modem that complies with Part 68 of the FCC rules. On the bottom of this equipment is a label that contains, among other information, the FCC registration number and ringer equivalence number (REN) for this equipment. If requested, this information must be provided to the telephone company.

This equipment is designed to be connected to the telephone network or premises wiring using a standard jack type USOC RJ11C. A plug and jack used to connect this equipment to the premises wiring and telephone network must comply with the applicable FCC Part 68 rules and requirements adopted by the ACTA. A compliant telephone cord and modular plug is provided with this product. It is designed to be connected to a compatible modular jack that is also compliant.

The ringer equivalent number (REN) of this equipment is 0.1B as shown on the label. The REN is used to determine the number of devices that may be connected to a telephone line. Excessive RENs on a telephone may result in the devices not ringing in response to an incoming call. In most but not all areas, the sum of RENs should not exceed five (5.0). To be certain of the number of devices that may be connected to a line, as determined by the total RENs, contact the local telephone company.

If this equipment causes harm to the telephone network, the telephone company will notify you in advance that temporary discontinuance of service may be required. But if advance notice isn't practical, the telephone company will notify the customer as soon as possible. Also, you will be advised of your right to file a complaint with the FCC if you believe it is necessary.

The telephone company may make changes in its facilities, equipment, operations or procedures that could effect the operation of the equipment. If this happens the telephone company will provide advance notice in order for you to make necessary modifications to maintain uninterrupted service.

If trouble is experienced with this equipment, for repair or warranty information, please refer to the manual or contact Fujitsu Computer Systems Corporation, Customer Service. If the equipment is causing harm to the telephone network, the telephone company may request that you disconnect the equipment until the problem is resolved.

The equipment cannot be used on public coin service provided by the telephone company. Connection to party line service is subject to state tariffs. (Contact the state public utility commission, public service commission or corporation commission for information).

If your home has specially wired alarm equipment connected to the telephone line, ensure the installation of this computer does not disable your alarm equipment. If you have any questions about what will disable alarm equipment, consult your telephone company or a qualified installer.

The Telephone Consumer Protection Act of 1991 makes it unlawful for any person to use a computer or other electronic device to send any message via a telephone fax machine unless such message clearly contains in a margin at the top or bottom of each transmitted page or on the first page of the transmission, the date an time it is sent and an identification of the business or other entity, or other individual sending the message and the telephone number of the sending machine or such business, other entity, or individual.

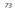

#### P Series.book Page 74 Tuesday, February 21, 2006 1:44 PM

۲

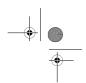

LifeBook P Series Notebook/Tablet PC

#### DOC (INDUSTRY CANADA) NOTICES Notice to Users of Radios and Television

This Class B digital apparatus meets all requirements of Canadian Interference-Causing Equipment Regulations.

CET appareil numérique de la class B respecte toutes les exigence du Réglement sur le matérial brouilleur du Canada.

Notice to Users of the Canadian Telephone Network NOTICE: This equipment meets the applicable Industry Canada Terminal Equipment Technical Specifications. This is confirmed by the registration number. The abbreviation, IC, before the registration number (4061A-8687) signifies that registration was performed based on a Declaration of Conformity indicating that Industry Canada technical specifications were met. It does not imply that Industry Canada approved the

Before connecting this equipment to a telephone line the user should ensure that it is permissible to connect this equipment to the local telecommunication facilities. The user should be aware that compliance with the certification standards does not prevent service degradation in some situations.

Repairs to telecommunication equipment should be made by a Canadian authorized maintenance facility. Any repairs or alterations not expressly approved by Fujitsu or any equipment failures may give the telecommunication company cause to request the user to disconnect the equipment from the telephone line.

NOTICE: The Ringer Equivalence Number (REN) for this terminal equipment is 0.1B. The REN assigned to each terminal equipment provides an indication of the maximum number of terminals allowed to be connected to a telephone interface. The termination on an interface may consist of any combination of devices subject only to the requirement that the sum of the Ringer Equivalence Numbers of all the devices does not exceed five.

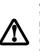

equipment.

For safety, users should ensure that the electrical ground of the power utility, the telephone lines and the metallic water pipes are connected together. Users should NOT attempt to make such connections themselves but should contact the appropriate electric inspection authority or electrician. This may be particularly important in rural areas.

#### Avis Aux Utilisateurs Du Réseau Téléphonique Canadien

AVIS: Le présent matériel est conforme aux spécifications techniques d'Industrie Canada applicables au matériel terminal. Cette conformité est confirmée par le numéro d'enregistrement. Le sigle IC, placé devant le numéro d'enregistrement (4061A-8687), signifie que l'enregistrement s'est effectué conformément à une déclaration de conformité et indique que les spécifications techniques d'Industrie Canada an té respectées. Il n'implique pas qu'Industrie Canada a approuvé le matériel.

Avant de connecter cet équipement à une ligne téléphonique, l'utilisateur doit vérifier s'il est permis de connecter cet équipement aux installations de télécommunications locales. L'utilisateur est averti que même la conformité aux normes de certification ne peut dans certains cas empêcher la dégradation du service.

Les réparations de l'équipement de télécommunications doivent être effectuées par un service de maintenance agréé au Canada. Toute réparation ou modification, qui n'est pas expressément approuvée par Fujitsu, ou toute défaillance de l'équipement peut entraîner la compagnie de télécommunications à exiger que l'utilisateur déconnecte l'équipement de la ligne téléphonique.

AVIS: L'indice d'équivalence de la sonnerie (IES) du présent matériel est de 0.1B. L'IES assigné à chaque dispositif terminal indique le nombre maximal de terminaux qui peuvent être raccordés à une interface téléphonique. La terminaison d'une interface peut consister en une combinaison quelconque de dispositifs, à la seule condition que la somme d'indices d'équivalence de la sonnerie de tous les dispositifs n'excède pas 5.

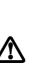

doivent vérifier que la prise de terre du service d'électricité, les lignes télphoniques et les conduites d'eau métalliques sont connectées ensemble. Les utilisateurs NE doivent PAS tenter d'établir ces connexions eux-mêmes, mais doivent contacter les services d'inspection d'installations électriques appropriés ou un électricien. Ceci peut être particulièrement important en régions rurales.

Pour assurer la sécurité. les utilisateurs

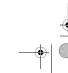

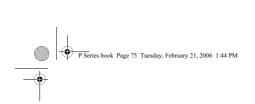

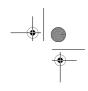

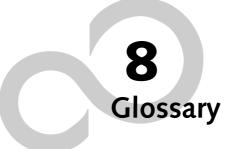

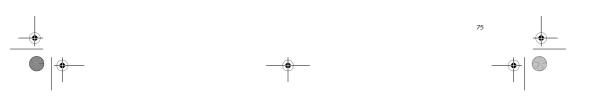

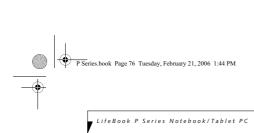

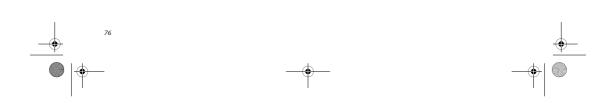

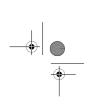

P Series.book Page 77 Tuesday, February 21, 2006 1:44 PM

#### Glossary

#### AC Adapter

۲

A device which converts the AC voltage from a wall outlet to the DC voltage needed to power your notebook/Tablet PC.

ACPI

Advanced Configuration and Power Interface

#### Active-Matrix Display

A type of technology for making flat-panel displays which has a transistor or similar device for every pixel on the screen.

#### AdHoc

A designation for wireless LAN network configuration. It indicates a form of communication limited to those personal computers which have wireless LAN function. For details, refer to "Ad hoc mode" on page 86.

#### ADSL

Asymmetric Digital Subscriber Line

Technology for transporting high bit-rate services over ordinary phone lines.

#### Auto/Airline Adapter

A device which converts the DC voltage from an automobile cigarette lighter or aircraft DC power outlet to the DC voltage needed to power your notebook/Tablet PC.

#### BIOS

Basic Input-Output System. A program and set of default parameters stored in ROM which tests and operates your notebook/Tablet PC when you turn it on until it loads your installed operating system from disk. Information from the BIOS is transferred to the installed operating system to provide it with information on the configuration and status of the hardware.

#### Bit

An abbreviation for binary digit. A single piece of information which is either a one (1) or a zero (0).

#### bps

An abbreviation for bits per second. Used to describe data transfer rates.

#### Boot

To start-up a computer and load its operating system from disk, ROM or other storage media into RAM.

#### Bus

An electrical circuit which passes data between the CPU and the sub-assemblies inside your notebook/Tablet PC.

Byte

8 bits of parallel binary information.

#### Cache Memory

A block of memory built into the micro-processor which is much faster to access than your system RAM and used in specially structured ways to make your overall data handling time faster.

Glossary

#### CardBus

A faster, 32-bit version of the PC Card interface which offers performance similar to the 32-bit PCI architecture.

#### CD-ROM

Compact disk read only memory. This is a form of digital data storage which is read optically with a laser rather than a magnetic head. A typical CD-ROM can contain about 600MB of data and is not subject to heads crashing into the surface and destroying the data when there is a failure nor to wear from reading.

#### Channel

The frequency band of wireless LAN to be used in communications over wireless LAN or at the access point.

#### CMOS RAM

Complementary metal oxide semiconductor random access memory. This is a technology for manufacturing random access memory which requires very low levels of power to operate.

#### Command

An instruction which you give your operating system. Example: run a particular application or format a floppy disk.

#### Configuration

The combination of hardware and software that makes up your system and how it is allocated for use.

#### CRT

Cathode Ray Tube. A display device which uses a beam of electronic particles striking a luminescent screen. It produces a visual image by varying the position and intensity of the beam.

#### Data

The information a system stores and processes.

#### DC

Direct current. A voltage or current that does not fluctuate periodically with time.

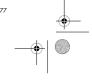

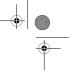

#### P Series.book Page 78 Tuesday, February 21, 2006 1:44 PM

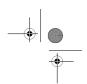

LifeBook P Series Notebook/Tablet PC

#### Default Value

A pre programmed value to be used if you fail to set your own.

DHCP

Dynamic Host Configuration Protocol

A protocol used for automatically fetching communication parameters such as IP addresses. The side which assigns IP address is called DHCP server and the side that is assigned it is called DHCP client.

#### DIMM

Dual-in-line memory module.

#### Disk

A spinning platter of magnetic data storage media. If the platter is very stiff it is a hard drive, if it is highly flexible it is a floppy disk, if it is a floppy disk in a hard housing with a shutter it is commonly called a diskette.

#### Disk Drive

The hardware which spins the disk and has the heads and control circuitry for reading and writing the data on the disk.

#### Diskette

A floppy disk in a hard housing with a shutter.

#### DMA

Direct Memory Access

Special circuitry for memory to memory transfers of data which do not require CPU action.

#### DMI

Desktop Management Interface

A standard that provides PC management applications with a common method of locally or remotely querying and configuring PC computer systems, hardware and software components, and peripherals.

#### DNS

Domain Name System

A function that controls the correspondence of IP addresses assigned to a computer with the name. Even for those computers whose IP addresses are unknown, if their names are known, it is possible to communicate with them.

#### DOS

Disk Operating System (MS-DOS is a Microsoft Disk Operating System).

#### Driver

A computer program which converts application and operating system commands to external devices into the exact form required by a specific brand and model of device in order to produce the desired results from that particular equipment.

#### ECP

Extended Capability Port. A set of standards for high speed data communication and interconnection between electronic devices.

#### Encryption Key (Network Key)

Key information used to encode data for data transfer. This device uses the same encryption key to encode and

decode the data, and the identical encryption key is required between the sender and receiver.

#### ESD

Electro-Static Discharge. The sudden discharge of elec-tricity from a static charge which has built-up slowly. Example: the shock you get from a doorknob on a dry day or the sparks you get from brushing hair on a dry day.

**Extended Memory** All memory more than the 640KB recognized by MS-DOS as system memory.

FCC Federal Communication Commission.

#### Floppy Disk

A spinning platter of magnetic data storage media which is highly flexible.

#### GB Gigabyte.

Hard drive

A spinning platter of magnetic data storage media where the platter is very stiff.

#### 1/0

Input/Output. Data entering and leaving your notebook/Tablet PC in electronic form.

#### I/O Port

The connector and associated control circuits for data entering and leaving your notebook/Tablet PC in electronic form.

#### IDE

Intelligent Drive Electronics. A type of control interface for a hard drive which is inside the hard drive unit.

#### IEEE 1394

Industry standard that allows you to connect between your notebook/Tablet PC and a peripheral device such as a digital camera. Also known as "Firewire" or "iLINK".

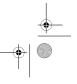

P Series.book Page 79 Tuesday, February 21, 2006 1:44 PM

#### IEEE802.11a

One of the wireless LAN standards prescribed by the 802 committee in charge of establishing standards of LAN technology in IEEE (Institute of Electrical and Electronic Engineers). This standard allows communications at the maximum speed of 54 Mbps by using a 5 GHz band which can freely be used without radio communication license.

#### IEEE802.11b

One of the wireless LAN standards prescribed by 802 committee in charge of establishing standards of LAN technology in IEEE (Institute of Electrical and Electronic Engineers). It allows communications at the maximum speed of 11 Mbps by a band of 2.4 GHz (ISM band) which can freely be used without radio communication license.

#### IEEE802.11g

One of the wireless LAN standards prescribed by 802 committee in charge of establishing standards of LAN technology in IEEE (Institute of Electrical and Electronic Engineers). It allows communications at the maximum speed of 54 Mbps by a band of 2.4 GHz (ISM band) which can freely be used without radio communication license.

#### Infrared

Light just beyond the red portion of the visible light spectrum which is invisible to humans.

#### Infrastructure

A designation of Wireless LAN network configurations. It indicates a form of communication using an Access Point.

#### IP Address

An address used for computers to communicate in the TCP/IP environment.

Current IPv4 (version 4) uses four values in the range between 1 and 255. (Example: 192.168.100.123).

There are two types of IP address: global address and private address.

The global address is an only address in the world. It is controlled by JPNIC (Japan Network Information Center). A private address is an only address in the closed network.

#### IR

An abbreviation for infrared.

#### IrDA

Infrared Data Association. An organization which produces standards for communication using infrared as the carrier.

#### Interrupt Request

IRO

An acronym for the hardware signal to the CPU that an external event has occurred which needs to be processed.

Glossary

КВ

#### Kilobyte.

LAN Local Area Network

An interconnection of computers and peripherals within a single limited geographic location which can pass programs and data amongst themselves.

#### LCD Liquid Crystal Display

A type of display which makes images by controlling the orientation of crystals in a crystalline liquid.

#### Lithium ion Battery

A type of rechargeable battery which has a high powertime life for its size and is not subject to the memory effect as Nickel Cadmium batteries.

#### LPT Port

Line Printer Port. A way of referring to parallel interface ports because historically line printers were the first and latter the most common device connected to parallel ports.

#### MAC Address

Media Access Control Address

A unique physical address of a network card. For Ethernet, the first three bytes are used as the vendor code, controlled and assigned by IEEE. The remaining three bytes are controlled by each vendor (preventing overlap), therefore, every Ethernet card is given a unique physical address in the world, being assigned with a different address from other cards. For Ethernet, frames are sent and received based on this address.

#### MB

Megabyte.

#### Megahertz

1,000,000 cycles per second.

#### Memory

A repository for data and applications which is readily accessible to your notebook/Tablet PC's CPU.

#### MHz

Megahertz.

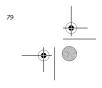

P Series.book Page 80 Tuesday, February 21, 2006 1:44 PM

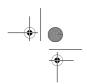

LifeBook P Series Notebook/Tablet PC

#### MIDI

Musical Instrument Digital Interface. A standard communication protocol for exchange of information between computers and sound producers such as synthesizers.

#### Modem

A contraction for MOdulator-DEModulator. The equipment which connects a computer or other data terminal to a communication line.

#### Monaural

A system using one channel to process sound from all sources.

#### MPU-401

A standard for MIDI interfaces and connectors. MTU

Maximum Transmission Unit

The maximum data size that can be transferred at a time through the Internet or other networks. You can set a smaller MTU size to obtain successful communication, if you have difficulty transferring data due to the fact that the maximum size is too large.

#### Network authentication

The method of authentication performed by wireless LAN clients to connect with the access point. There are two types: open system authentication and shared key authentication. The type of authentication must be set to each client and also coincide with the setting of access point with which to communicate. Network authentication is sometimes called authentication mode.

#### Network key

Data that is used for encrypting data in data communication. The personal computer uses the same network key both for data encryption and decryption, therefore, it is necessary to set the same network key as the other side of communication.

#### Network name (SSID: Security Set Identifier)

When a wireless LAN network is configured, grouping is performed to avoid interference or data theft. This grouping is performed with "Network name (SSID)". In order to improve security, the network key is set allowing no communication unless "Network name (SSID)" coincides with the network key.

#### NTSC

80

National TV Standards Commission. The standard for TV broadcast and reception for the USA.

#### Open system authentication

One of network authentication types for wireless LAN. Since there is no check of network key upon authentication, clients can connect to the access point without submitting correct network keys. However, in case of

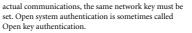

#### **Operating System**

A group of control programs that convert application commands, including driver programs, into the exact form required by a specific brand and model of microprocessor in order to produce the desired results from that particular equipment.

#### Partition

A block of space on a hard drive which is set aside and made to appear to the operating system as if it were a separate disk, and addressed by the operating system accordingly.

#### PCMCIA

PCMCIA is a trademark of the Personal Computer Memory Card International Association. The Personal Computer Memory Card International Association is an organization that sets standards for add-in cards for personal computers.

#### Peripheral Device

A piece of equipment which performs a specific function associated with but not integral to a computer. Examples: a printer, a modem, a CD-ROM.

#### Pitch (keyboard)

The distance between the centers of the letter keys of a keyboard.

#### Pixel

The smallest element of a display, a dot of color on your display screen. The more pixels per area the clearer your image will appear.

#### POST

Power On Self Test. A program which is part of the BIOS which checks the configuration and operating condition of your hardware whenever power is applied to your notebook/Tablet PC. Status and error messages may be displayed before the operating system is loaded. If the self test detects failures that are so serious that operation can not continue, the operating system will not be loaded.

#### PPPoE

Point to Point Protocol over Ethernet.

A protocol for Ethernet, using a Point-to-Point Protocol (PPP), which is used for connection on the phone line.

#### Program

An integrated set of coded commands to your computers telling your hardware what to do and how and when to do it.

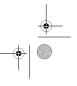

#### P Series.book Page 81 Tuesday, February 21, 2006 1:44 PM

#### Protocol

Procedures and rules use to send and receive data between computers.

- Method of sending and receiving data
- Process used to handle communication errors

Conditions required for communication are organized in procedures for correct transfer of information.

#### RAM

Random Access Memory. A hardware component of your notebook/Tablet PC that holds binary information (both program and data) as long as it has the proper power applied to it.

#### RAM Module

A printed circuit card with memory and associated circuitry which allows the user to add additional memory to the computer without special tools.

#### Reset

The act of reloading the operating system. A reset erases all information stored in RAM.

#### Restart

See Reset.

**Resume** To proceed after interruption. In your notebook/Tablet PC this refers to returning to active operation after having been in one of the suspension states.

#### ROM

Read Only Memory. A form of memory in which information is stored by physically altering the material. Data stored in this way can not be changed by your notebook/ Tablet PC and does not require power to maintain it.

#### SDRAM

Synchronous Dynamic Random Access Memory.

#### Serial Port

A connection to another device through which data is transferred one bit at a time on a single wire with any other wires only for control of the device not for transfer of data.

#### Shared key authentication

One of the network authentication types for wireless LAN. Upon authentication, the access point checks whether the same network key is set to the client. If the client uses a wrong network key or the network key itself is not set, authentication is unsuccessful, allowing no communications with the access point.

#### SMART

Self-Monitoring, Analysis and Reporting Technology (SMART) is an emerging technology that provides nearterm failure predictions for hard drives. When SMART is enabled the hard drive monitors pre-determined drive attributes that are susceptible to degradation over time. If a failure is likely to occur, SMART makes a status report available so that the notebook/Tablet PC can prompt the user to back up the data on the drive. Naturally not all failures are predictable. SMART predictability is limited to those attributes which the drive can self-monitor. In those cases where SMART can give advance warning, a considerable amount of precious data can be saved.

Glossary

#### SRAM

Static random access memory. A specific technology of making RAM which does not require periodic data refreshing.

#### SSID Service Set Identifier

Service Ser Iden

Specifies which network you are joining. Some systems allow you to specify any SSID as an option so you can join any network.

#### Standby

To make inoperative for a period of time. Your notebook/Tablet PC uses various suspension states to reduce power consumption and prolong the charge of your batterv.

#### Status Indicator

A display which reports the condition of some portion of your hardware. On your notebook/Tablet PC this is an LCD screen just above the keyboard.

#### Stereo (audio)

A system using two channels to process sound from two different sources.

#### Subnet mask

TCP-IP network is controlled by being divided into multiple smaller networks (subnets). IP address consists of the subnet address and the address of each computer. Subnet mask defines how many bits of IP address comprise the subnet address. The same value shall be set among computers communicating with each other.

#### SVGA

Super VGA.

#### S-Video

Super Video. A component video system for driving a TV or computer monitor.

#### System Clock

An oscillator of fixed precise frequency which synchronizes the operation of the system and is counted to provide time of day and date.

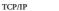

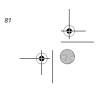

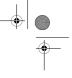

#### P Series.book Page 82 Tuesday, February 21, 2006 1:44 PM

LifeBook P Series Notebook/Tablet PC

#### Transmission Control Protocol/Internet Protocol.

A standard Internet protocol that is most widely used.

#### TFT

۲

Thin Film Transistor – A technology for flat display panels which uses a thin film matrix of transistors to control each pixel of the display screen individually.

#### **UL** Under

Underwriters Laboratories – An independent organization that tests and certifies the electrical safety of devices.

#### **USB** Universal Serial Bus.

Standard that allows you to simultaneously connect up to 127 USB devices such as game pads, pointing devices, printers, and keyboards to your computer.

#### VGA

Video Graphics Array. A video display standard originally introduced by IBM with the PS/2 series of personal computers.

#### VRAM

Video Random Access Memory. A memory dedicated to video display data and control.

#### Wi-Fi Compatible

Wi-Fi (Wireless Fidelity) Identifies that the product has passed the interoperability test, supplied by the WECA (Wireless Ethernet Compatibility Alliance), which guarantees the interoperability of wireless IEEE 802.11 LAN products. For more information on the Wi-Fi standard, go to the WECA website at: www.wirelessethernet.com.

#### WLAN

Wireless Local Area Network. A wireless interconnection of computers and peripherals within a single limited geographic location which can pass programs and data amongst themselves.

#### Write Protect

Prevent alteration of the binary state of all bits in a storage media. Example: all information on a device such as a floppy diskette; a block of space in a storage media such as a partition of a hard drive; a file or directory of floppy diskette or hard drive.

#### XGA

Extended VGA.

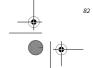

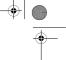

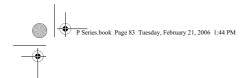

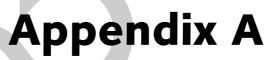

Integrated Wireless LAN\* User's Guide

\*Optional Device

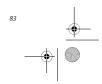

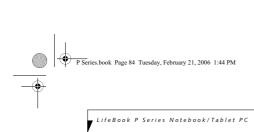

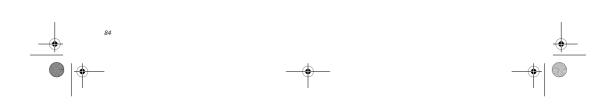

T Series.book Page 95 Thursday, July 14, 2005 2:24 PM

(\$

# FCC REGULATORY INFORMATION

Please note the following regulatory information related to the wireless LAN device.

#### Regulatory Notes and Statements Wireless LAN, Health and Authorization for use

Radio frequency electromagnetic energy is emitted from Wireless LAN (WLAN) devices. The energy levels of these emissions, however, are far much less than the electromagnetic energy emissions from wireless devices such as mobile phones. Wireless LAN devices are safe for use by consumers because they operate within the guidelines found in radio frequency safety standards and recommendations. The use of Wireless LAN devices may be restricted in some situations or environments, such as:

On board an airplane, or

In an explosive environment, or

In situations where the interference risk to other devices or services is perceived or identified as harmful.

In cases in which the policy regarding use of Wireless LAN devices in specific environments is not clear (e.g., airports, hospitals, chemical/oil/gas industrial plants, hospitals, private buildings), obtain authorization to use these devices prior to operating the equipment.

#### Regulatory Information/Disclaimers

Installation and use of this Wireless LAN device must be in strict accordance with the instructions included in the user documentation provided with the product. Any changes or modifications made to this device that are not expressly approved by the manufacturer may void the user's authority to operate the equipment. The manufacturer is not responsible for any radio or television interference caused by unauthorized modification of this device, or the substitution or attachment of connecting cables and equipment other than those specified by the manufacturer. It is the responsibility of the user to correct any interference caused by such unauthorized modification, substitution or attachment. The manufacturer and its authorized resellers or distributors will assume no liability for any damage or violation of government regulations arising from failure to comply with these guidelines.

This device must not be co-located or operating in conjunction with any other antenna or transmitter.

For Wireless LAN operation within 5.15-5.25GHz frequency range, it is restricted to indoor environment, and the antenna of this device must be integral.

#### Federal Communications Commission statement This device complies with Part 15 of FCC Rules.

Operation is subject to the following two conditions: (1) This device may not cause interference, and, (2) This device must accept any interference, including interference that may cause undesired operation of this device.

#### **FCC Interference Statement**

This equipment has been tested and found to comply with the limits for a Class B digital device, pursuant to Part 15 of the FCC Rules. These limits are designed to provide reasonable protection against harmful interference in a residential installation. This equipment generates, uses, and can radiate radio frequency energy. If not installed and used in accordance with the instructions, it may cause harmful interference to radio Wireless LAN User's Guide

communications. However, there is no guarantee that interference will not occur in a particular installation.

If this equipment does cause harmful interference to radio or television reception, which can be determined by turning the equipment off and on, the user is encouraged to try and correct the interference by one or more of the following measures:

- 1. Reorient or relocate the receiving antenna.
- Increase the distance between the equipment and the receiver.
- Connect the equipment to an outlet on a circuit different from the one the receiver is connected to.
- 4. Consult the dealer or an experienced technician for help.

#### FCC Radio Frequency Exposure statement

The available scientific evidence does not show that any health problems are associated with using low power wireless devices. There is no proof, however, that these low power wireless devices are absolutely safe. Low power wireless devices are absolutely safe. Low power wireless devices are absolutely safe. Low power wireless devices are absolutely safe. Low power wireless devices are wireless the low level of RF can produce health effects (by heating tissue), exposure to low-level RF that does not produce heating effects causes no known adverse health effects. Many studies of lowlevel RF exposure have not found any biological effects. Some studies have suggested that some biological effects. Some studies have suggested that some biological effects. The wireless LAN radio device has been tested and found to comply with FCC radiation exposure limits set forth for an uncontrolled equipment and meets the FCC radio frequency (RF) Exposure Guidelines in Supplement C to OEF65.

- The maximum SAR value measured from the devices are: Atheros Wireless LAN (AR5BXB6) : 1.57 W/kg
  - Atheros Wireless LAN (AR5BXB6) + Bluetooth
- Simultaneous: 1.55 W/kg

Intel PROSet Wireless LAN(WM3945ABG) : 1.42 W/kg Intel PROSet WirelessLAN(WM3945ABG) + Bluetooth Simultaneous : 1.42 W/kg

#### Export restrictions

This product or software contains encryption code which may not be exported or transferred from the US or Canada without an approved US Department of Commerce export license. This device complies with Part 15 of FCC Rules., as well as ICES 003 B / NMB 003 B. Operation is subject to the following two conditions: (1) this device may not cause hamful interference, and (2) this device must accept any interference received, including interference that may cause undesirable operation. Modifications not expressly authorized by Fujitsu Computer Systems Corporation may invalidate the user's right to operate this equipment.

#### Canadian Notice

The device for the band 5150 - 5250 MHz is only for indoor usage to reduce the potential for harmful interference to co-channel mobile satellite systems.

satellite systems. The maximum antenna gain of 6 dBi permitted (for devices in the 5250 - 5350 MHz, 5470 - 5725MHz and 5725 - 5825MHz bands) to comply with the c.i.r.p. limit as stated in A9.2 of RSS210. In addition, users should also be cautioned to take note that high power radars are allocated as primary users (meaning they have priority) of 5250 - 5350 MHz and 5650 - 5850 MHz and these radars could cause interference and/or damage to LE-LAN devices.

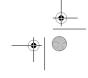

(

LifeBook T Series Tablet PC - Appendix

# Before Using the Wireless LAN

This manual describes the procedures required to properly setup and configure the integrated Wireless LAN Mini-PCI device (referred to as "WLAN device" in the rest of the manual). Before using the WLAN device, read this manual carefully to ensure it's correct operation. Keep this manual in a safe place for future reference.

Wireless LAN Devices Covered by this Document This document is applicable to systems containing one of the following two devices. Most of the procedures are identical. Sections that differ between the two devices have been noted in the text:

Intel PRO/Wireless 3945ABG Network connection (WM3945ABG)

Atheros® AR5006EXS Mini-Card Wireless network card (AR5BXB6)

### Characteristics of the WLAN Device

The WLAN device is a Mini-PCI card attached to the main board of the mobile computer.

It operates in two license-free RF bands, therefore eliminating the need to procure an FCC license to operate. It operates in the 2.4GHz Industrial, Scientific, and Medical (ISM) RF band and in the lower and middle bands of the 5GHz Unlicensed National Information Infrastructure (UNII) bands.

The WLANs are capable of three operating modes, IEEE802.11a, IEEE802.11b and IEEE802.11g, wireless LAN standards governed by the IEEE (Institute of Electronics and Electrical Engineers). Encoding of data is modulated using Direct Sequence Spread Spectrum (DSSS) and Complementary Code Keying (CCK) when the WLAN device is operating in IEEE 802.11b mode and Orthogonal Frequency Division Multiplexing (OFDM) when operating in IEEE802.11a or IEEE802.11g mode.

The WLAN device is Wi-Fi certified and operates at the maximum data transfer rate of 54 Mbps in IEEE802.11a or IEEE802.11g mode and 11 Mbps in IEEE802.11b mode.

The maximum communication range indoors is approximately 80 feet (25 meters). However, that range will increase or decrease depending on factors such as number of walls, reflective material, or interference from external RF sources.

The WLAN device supports the following encryption methods - WEP, TKIP, and AES encryption.

#### WIRELESS LAN MODES USING THIS DEVICE

Ad Hoc Mode (See Figure A-1)

"Ad Hoc Mode" refers to a wireless network architecture

where wireless network connectivity between multiple computers is established without a central wireless network device, typically known as Access Point(s). Connectivity is accomplished using only client devices in a peer-to-peer fashion. That is why Ad Hoc networks are also known as peer-to-peer networks. Ad Hoc networks are an easy and inexpensive method for establishing network connectivity between multiple computers.

Ad Hoc mode requires that the SSID, network authentication, and encryption key settings are identically configured on all computers in the Ad Hoc network.

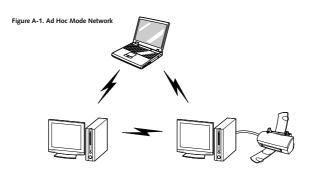

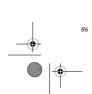

P Series.book Page 87 Tuesday, February 21, 2006 1:44 PM

#### Wireless LAN User's Guide

#### Access Point (Infrastructure) Mode

(See Figure A-2)

۲

Infrastructure mode refers to a wireless network architecture in which devices communicate with wireless or wired network devices by communicating through an Access Point. In infrastructure mode, wireless devices can communicate with each other or can communicate with a wired network. Corporate wireless networks operate in infrastructure mode because they require access to the wired LAN in order to access computers, devices, and services such as file servers, printers, and databases.

#### How to Handle This Device

The WLAN device comes pre-installed in your mobile computer. Under normal circumstances, it should not be necessary for you to remove or re-install it. The Operating System that your mobile computer comes with has been pre-configured to support the WLAN device.

#### WIRELESS NETWORK CONSIDERATIONS

- The WLAN devices support IEEE 802.11a, IEEE 802.11b and IEEE 802.11g.
- The WLAN devices operate in the 2.4GHz ISM band and the 5 GHz lower, middle, and upper UNII bands.

- The maximum range of the WLAN device indoors is typically 80 feet (25 meters). Please note that the maximum range you achieve may be shorter or longer than 80 feet, depending on factors such as access point transmit power, number and density of obstructions, or external RF interference.
- Microwave ovens will interfere with the operation of WLAN device as microwave ovens operate in the same 2.4GHz frequency range that IEEE 802.11b/g devices operate in. Interference by microwaves does not occur with IEEE 802.11a radio which operates in the 5 GHz RF band.
- Wireless devices that transmit in the 2.4GHz frequency range may interfere with the operation of WLAN devices in IEEE 802.11b/g modes. Symptoms of interference include reduced throughput, intermittent disconnects, and large amounts of frame errors. It is HIGHLY recommended that these interfering devices be powered off to ensure the proper operation of the WLAN device.

#### DEACTIVATING THE WLAN DEVICE

Deactivation of the WLAN device may be desired in certain circumstances (to extend battery life) or where certain environments require it (i.e. hospitals, clinics, airplanes, etc.). Fujitsu mobile computers employ two methods with which to deactivate the WLAN device:

- Using the Wireless On/Off Switch
- In Windows, using the Intel PROSet Software or Atheros Client Utility software.

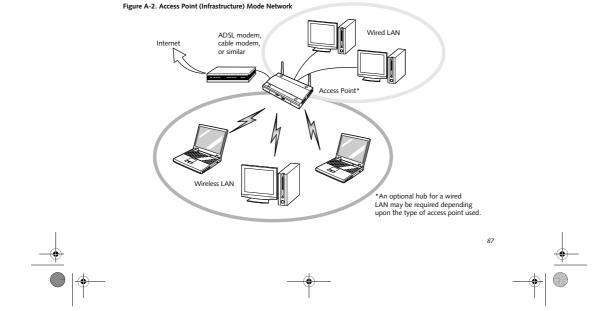

P Series.book Page 88 Tuesday, February 21, 2006 1:44 PM

LifeBook P Series Notebook/Tablet PC

## Deactivation using the Wireless On/Off Switch

The WLAN device can be deactivated quickly and efficiently by toggling the Wireless On/Off Switch to the Off position. (*Figure A-3*)

The Wireless On/Off switch has no effect on non-Wireless LAN models.

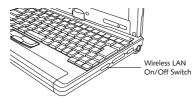

Figure A-3. Wireless LAN On/Off Switch Location

### Deactivation using the Intel PROSet Software

The WLAN device can also be deactivated in Windows using the Intel PROSet Software. The procedure to accomplish this:

- 1. Click [Start]-> [All Programs].
- Select Intel ProSet Wireless, then click on Intel ProSet Wireless from the menu that appears. The Intel ProSet Wireless utility will be displayed.
- At the bottom left corner of the window, select Wireless Off from the dropdown list.

## Deactivation using Atheros Client Utility software

- Right-click on Atheros Client Utility icon in the system tray. Select "Open Atheros Client Utility" from the menu.
- 2. Choose Action and click Disable Radio.

#### ACTIVATING THE WLAN DEVICE

Activation of the WLAN device can be accomplished using the same methods as the deactivation process

- Using the Wireless On/Off Switch
- In Windows using the Intel PROSet Software or Atheros Software

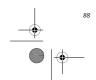

# P Series.book Page 89 Tuesday, February 21, 2006 1:44 PM

#### Wireless LAN User's Guide

# Configuration of the WLAN Device

The WLAN Device can be configured to establish wireless network connectivity using one of the following tools:

- Intel PROSet Software The Intel PROSet Software allows for multiple profile setup and supports automatic profile switching. Support for most industry standard security solutions is contained in this software.
- Atheros Client Utility The Atheros Client Utility software allows for multiple profile setups and supports automatic profile switching. Support for most industry standard security solutions is contained in this software.

#### FLOW OF OPERATIONS

 Activate the WLAN Device (See Activating the WLAN Device on page 88 for more information).

- 2. Configure the Wireless Network parameters.
  - Enter the network name (SSID)
  - Choose the appropriate WLAN architecture (Ad Hoc or Infrastructure)
  - Choose Authentication method: Open, Shared, WPA-Enterprise, WPA2-Enterprise, WPA-Personal, or WPA2-Personal
  - If using static WEP keys, enter static WEP key and choose key index.
- 3. Configure network settings (See Configure Network Parameters on page 89 for more information)
  - TCP/IP settings
  - Workgroup or Domain settings.

# CONFIGURATION USING INTEL PROSET SOFTWARE

This section explains the procedure to properly configure the WLAN device using the Intel PROSet Software. Pre-defined parameters will be required for this procedure. Please consult with your network administrator for these parameters:

#### Network Name - Also known as the SSID

Network Key (WEP) - Required if using static WEP keys.

Authentication Type - Open, Shared, WPA, or WPA-PSK

#### Procedure

- 1. Activate the WLAN device using either the Wireless On/Off Switch or the Intel PROSet software.
- Click the [Start] button first and then [All Programs].
- 3. Click the icon [Intel PROSet Wireless] to execute the Intel PROSet Wireless software.
- Click the [Add] button. The General Settings dialog displays.
- 5. Enter a profile name in the Profile Name field.
- 6. Enter the network SSID, in the Network Name (SSID) field.
- 7. Click Infrastructure or Ad Hoc for the operating mode.
- 8. Click [Advanced].
- The Mandatory Access Point option is only used if Infrastructure mode is selected. Use this option to connect to a specific access point. Enter the MAC address for the access point. Click OK to save the setting and return to the General Settings page.
- 10. Click [Next].
- 11. If you are using Cisco CCX, click Cisco Options to enable Cisco CKIP data encryption on the Security Settings page. Check the Cisco Compatible Extensions Options. If you have checked the Cisco's "Mixed-Cell" box in the Advanced Setting, this option must also be checked.
- 12. Click [OK].
- 13. Click Next.
- Select Open, Shared, WPA-Enterprise, WPA2-Enterprise, WPA-Personal, or WPA2-Personal in the Network Authentication options.
- Select either None, WEP, CKIP (if Enable Cisco Client eXtentions is enabled, use CKIP or WEP), or TKIP for the data encryption.
- 16. If WEP is selected, select either 64 or 128-bit for the Encryption Level.
- 17. Select the key index 1, 2, 3 or 4.
- Enter the WEP key if required. If your network does not employ a 802.1x/EAP security mechanism, please skip to step 24.

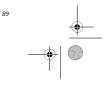

#### P Series.book Page 90 Tuesday, February 21, 2006 1:44 PM

#### LifeBook P Series Notebook/Tablet PC

- Click the Enable 802.1x checkbox to enable the 802.1x security option. Please contact your network administrator if configuration of this setting is required.
- Select the appropriate Authentication Type. Please contact your network administrator if configuration of this setting is required.
- 21. After selecting your authentication type, enter the user name, domain, and password of the user you have created on the authentication server. The user name and password do not have to be the same as name and password of your current Windows user login.
- 22. Click [OK] to save the settings.
- 23. From the Intel ProSet Wireless page, click the new profile name shown in the Profile List. Use the up and down arrows to position the priority of the new profile in the priority list.
- 24. Click the Connect button to connect to the network.
- 25. Click [Close] if you want to close the Intel(R) PROSet for Wireless window.

#### CONFIGURATION USING ATHEROS CLIENT UTILITY SOFTWARE

This section explains the procedure to properly configure the WLAN device using the Atheros Client Utility. Pre-defined parameters will be required for this procedure. Please consult with your network administrator for these parameters:

Network Name - Also known as the SSID

Network Key (WEP) - Required if using static WEP keys.

Authentication Type - Open, Shared, WPA, or WPA-PSK

#### Procedure

90

- 1. Activate the WLAN device using either the Wireless On/Off Switch or the Atheros Client Utility
- Right-click on the "Atheros Client Utility" icon in the system tray, and select "Open Atheros Client Utility" from the menu.
- 3. From the Current Status page, click the Profile Management tab.
- If this is your first time using this utility, highlight the profile [Default] and Click the [Modify] button, otherwise Click the [New] button. The General Settings dialog displays.

- 5. From the General page, enter a profile name in the Profile Name field.
- Enter the network SSID, in the SSID1 field. If you wish to create a profile that can connect to up to 3 different wireless networks, SSID's can be entered in the SSID2 and SSID3 fields as well.
- 7. Click the Security tab.
- The Security tab allows for the configuration of the Security modes listed in the table below. Please select the radio button of the desired security mode. If these settings are not known to you, please consult with your network administrator for the correct settings.

| Field Name     | Description                                                                                                    |
|----------------|----------------------------------------------------------------------------------------------------|
| WPA            | Enables the use of Wi-Fi Protected<br>Access. Choosing WPA opens the<br>WPA EAP drop-down menu.<br>Options include TLS and PEAP. If<br>these settings are not known to you,<br>please consult with your network<br>administrator for the correct settings.        |
| WPA-PSK        | Enables WPA-Pre-Shared Key. Click<br>on the Configure button to enter the<br>WPA Passphrase. If these settings<br>are not known to you, please consult<br>with your network administrator for<br>the correct settings.                                            |
| 802.1x         | Enables 802.1x security. If these<br>settings are not known to you,<br>please consult with your network<br>administrator for the correct settings.<br>Choosing this option opens the<br>802.1x EAP type drop-down menu.<br>Options include TLS, PEAP, and<br>LEAP |
| Pre-Shared Key | Enables the use of pre-shared keys<br>that are defined on both the access<br>point and the station. This is where<br>static WEP keys are entered. Click<br>the Configure button to fill in the<br>Define Pre-Shared Keys window.                                  |
| None           | No security                                                                                                    |

#### 9. Click OK

10. Click the Advanced tab

11. The Advanced tab allows for the configuration of the options detailed in the table below

# P Series.book Page 91 Tuesday, February 21, 2006 1:44 PM

| Field Name                                          | Description                                                                                                    |
|-----------------------------------------------------|----------------------------------------------------------------------------------------------------|
| Power Save<br>Mode                                  | Options are Maximum, Normal, or<br>Off                                                                                                    |
| Network Type                                        | Options are AP (Infrastructure) or Ac<br>Hoc                                                                                                    |
| 802.11b<br>Preamble                                 | Specifies the preamble setting in<br>802.11b. The default setting is Shor<br>and Long (Access Point mode),<br>which allows both short and long<br>headers in the 802.11b frames. Set<br>to Long Only to override allowing<br>short frames. |
| Transmit<br>Power Level                             | Options are 100%, 50%, 25%,<br>12.5% or Lowest transmit power<br>(0mW)                                                                                                    |
| Wireless Mode                                       | Specifies 5 GHz 54 Mbps, 5 GHz 108<br>Mbps, 2.4 GHz 11 Mbps, or 2.4 GHz<br>54 Mbps operation in an access<br>point network.                                                                                                    |
| Wireless Mode<br>when Starting<br>Ad Hoc<br>Network | Specifies 5GHz 54 Mbps, 5 GHz 108<br>Mbps, 2.4 GHz 11 Mbps, or 2.4 GHz<br>54 Mbps to start an Ad Hoc network<br>if no matching network name is<br>found after scanning all available<br>modes.                                             |

- 12. Click OK
- If the profile you just created does not activate immediately, click the Profile Management tab, highlight the desired Profile, and click Activate.
- 14. Click [Close] if you want to close the Atheros Client Utility.

### CONNECTION TO THE NETWORK

This section explains connection to the network.

If there is an administrator of the network, contact the network administrator for data settings.

### Setting the network

Perform the "Setting TCP/IP" and "Confirming the computer and work group names" operations required for network connection.

#### Setting TCP/IP

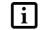

To change the setting of the IP address, you need to be logged in from Windows as an administrator.

1. Click the [Start] button first and then [Control Panel].

#### Wireless LAN User's Guide

- If the Control Panel is in Category view, switch to Classic view by clicking "Switch to Classic View" under Control Panel the left frame. (If you are already in Classic view, "Switch to Category View" will be displayed.)
- 3. Double-click [Network Connections]. A list of currently installed networks will be displayed.
- Right-click [Wireless Network Connection] in the list, and then click [Properties] in the menu displayed. The [Wireless Network Connection Properties] window will be displayed.
- 5. Click the [General] tab if it is not already selected.
- 6. Click [Internet Protocol (TCP/IP] and then click [Properties]. The [Internet Protocol (TCP/IP) Properties] window will be displayed.
- 7. Set the IP address as follows:
  - For ad hoc connection: Select [Use the following IP address:] and then enter data for [IP address] and [Subnet mask]. See page 98 for IP address setting.
  - For access point (infrastructure) connection: If your network uses DHCP, select [Obtain an IP address automatically] and [Obtain DNS server address automatically]. If your network uses static IP addresses, consult with your network administrator for the correct IP address settings.
- Click the [OK] button. Processing will return to the [Wireless Network Connection Properties] window.
- 9. Click the [OK] button.
- 10. Close the [Network Connection] window.

Following this operation, confirm the names of the computer and the workgroup as follows.

#### Confirming the computer and work group names

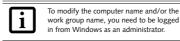

4.

1. Click the [Start] button, then [Control Panel].

- If the Control Panel is in Category view, switch to Classic view by clicking "Switch to Classic View" under Control Panel the left frame. (If you are already in Classic view, "Switch to Category View" will be displayed.)
- Double-click the [System] icon. The [System Properties] window will be displayed.
  - Click the [Computer Name] tab.

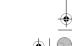

#### P Series.book Page 92 Tuesday, February 21, 2006 1:44 PM

#### LifeBook P Series Notebook/Tablet PC

- Confirm the settings of [Full computer name:] and [Workgroup:].
  - a. The setting of [Full computer name:] denotes the name for identifying the computer. Any name can be assigned for each personal computer.

To change the name, click [Change] and then proceed in accordance with the instruction messages displayed on the screen.

> Enter the desired name in less than 15 ASCII character code format. Identifiability can be enhanced by entering the model number, the user name, and other factors.

b. [Workgroup name] is the group name of the network. Enter the desired name in less than 15 ASCII character code format.

For ad hoc connection: Assign the same network name to all personal computers existing on the network.

For access point (infrastructure) connection: Assign the name of the work group to be accessed.

 Click the [OK] button. If a message is displayed that requests you to restart the personal computer, click [Yes] to restart the computer.

#### Setting the sharing function

Set the sharing function to make file and/or printer sharing with other network-connected personal computers valid.

This operation is not required unless the sharing function is to be used.

The folder and printer for which the sharing function has been set will be usable from any personal computer present on the network.

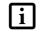

92

To share a file and/or the connected printer, you need to be logged in as an administrator.

### Setting the Microsoft network-sharing service

- 1. Click the [Start] button first and then [Control Panel].
- If the Control Panel is in Category view, switch to Classic view by clicking "Switch to Classic View" under Control Panel the left frame. (If you are already in Classic view, "Switch to Category View" will be displayed.)

- Double-click [Network Connections]. A list of currently installed networks will be displayed.
- Right-click [Wireless Network Connection] in the list, and then click [Properties] in the menu displayed. The [Wireless Network Connection Properties] window will be displayed.
- If [File and Printer Sharing for Microsoft Networks] is displayed, proceed to step 6. If [File and Printer Sharing for Microsoft Networks] is not displayed, skip to step 7.
- Make sure that the [File and Printer Sharing for Microsoft Networks] check box is checked, and then click the [OK] button. Skip to "Setting filesharing function".
- Click [Install]. The [Select Network Component Type] window will be displayed.
- Click [Service], then click the [Add] button. The [Select Network Service] window will be displayed.
- Click [File and Printer Sharing for Microsoft Networks] and then click the [OK] button. Processing will return to the [Wireless Network Connection Properties] window, and [File and Printer Sharing for Microsoft Networks] will be added to the list.

# Click the [Close] button. Setting the file-sharing function

The procedure for setting the file-sharing function follows, with the "work" folder in drive C: as an example.

- Click the [Start] button first and then [My Computer].
- 2. Double-click [Local disk (C:)].
- Right-click the "work" folder (or whichever folder you want to share), and then click [Sharing and Security...] in the menu displayed. The [Folder Name Properties] window will be displayed.

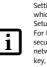

Setting the file-sharing function for the file which has been used to execute Network Setup Wizard is suggested on the screen. For the wireless LAN, however, since security is guaranteed by entry of the network name (SSID) and the network key, the steps to be taken to set the filesharing function easily without using Network Setup Wizard are given below.

4. Click [Sharing] if it isn't already selected.

#### P Series.book Page 93 Tuesday, February 21, 2006 1:44 PM

#### Wireless LAN User's Guide

- Click the link stating "If you understand the security risks, but want to share files without running the wizard, click here".
- 6. Click "Just enable file sharing" and click [OK].
- Check the [Share this folder on the network] check box.

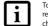

To specify the corresponding folder as a read-only folder, select the [Read only] checkbox under the General tab.

 Click the [OK] button. The folder will be set as a sharable folder, and the display of the icon for the "work." folder will change.

### Setting the printer-sharing function

- Click the [Start] button first and then [Printers and FAX]. A list of connected printers will be displayed.
- Right-click the printer for which the sharing function is to be set, and then click [Sharing] in the menu displayed. The property window corresponding to the selected printer will be displayed.

Setting the printer-sharing function when Network Setup Wizard has been executed is suggested on the screen. For the wireless LAN, however, since security is guaranteed by entry of the network name (SSID) and the network key, the steps to be taken to set the printer-sharing function without using Network Setup Wizard are laid down below.

3. Click the [Sharing] tab.

1

- 4. Click [Share this printer].
- 5. Enter the sharing printer name in [Share name].
- 6. Click the [OK] button.

#### Confirming connection

After you have finished the network setup operations, access the folder whose sharing has been set for other personal computers. Also, confirm the status of the radio waves in case of trouble such as a network connection failure.

> In the case of access point (infrastructure) connection, enter the necessary data for the access point before confirming connection. Refer to the manual of the access point for the access point setup procedure.

- Connecting your personal computer to another personal computer 1. Click [Start] first and then [My Computer]. The
- [My Computer] window will be displayed in the left frame.Click [My Network Places] in the "Other Places"
- CICK [MY Network Places] in the "Other Places" list. The window [My Network Places] will be displayed.
- Click [View workgroup computers] under Network Tasks in the left frame.
- Double-click the personal computer to which your personal computer is to be connected. The folder that was specified in "Setting the file-sharing function" on page 92 will be displayed.
- 5. Double-click the folder to be accessed.

#### Confirming the status of the radio

- 1. Right-click the Intel PRO Wireless icon in the lower right corner of the screen.
- 2. Click [Open Intel PROSet for Wireless]. The Intel PROSet for Wireless window opens.
- Contained within the General tab and the Details section (accessed by pressing the [Details] button), you will find the current operating status of the radio. (When the radio is turned off or the computer is not yet connected, some of the conditions will not be displayed.)
  - Profile Name
     The current configuration profile is displayed.
  - Network Name (SSID) Displays the Network Name (SSID) currently used by the radio.
  - IP Address
  - The IP address of the current profile.

    Signal Quality
  - Displays a message stating the current quality of the signal.
  - Signal Strength Displays a graphic representation of the current signal strength.

Additionally, in the lower section of the display, you will see a variety of different measurements related to the WLAN. For additional information about the items, click on the "Help?" button:

Adapter MAC Address

- Band
- Supported Data Rates

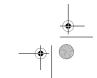

# P Series.book Page 94 Tuesday, February 21, 2006 1:44 PM

LifeBook P Series Notebook/Tablet PC

۲

Radio Frequency

-

- Channel Number
- Network Authentication
- Data Encryption
- 802.1x Authentication Type
- 802.1x Authentication Protocol
- CCX Version
- CCX TPC

94

<u>→</u> ● | <del>•</del>

- CCX Power Levels
- Access Point MAC Address
- Mandatory Access Point

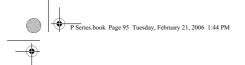

## Wireless LAN User's Guide

۲

# Troubleshooting the WLAN

<u>⊕</u> ● | <del>•</del>

**TROUBLESHOOTING** Causes and countermeasures for troubles you may encounter while using your wireless LAN are described in the following table.

| Unavailable Incorrect network name (SSID) or network (SSID) or network key (WEP) of all computers to be connected have been configuration connection network key (WEP) and WEP key values must be identical on ear machine.                                                                                                    |                     |
|----------------------------------------------------------------------------------------------------|---------------------|
| machine.                                                                                                    |                     |
| Access Point (Infrastructure) connection: set the network nan<br>and network key to the same values as those of the access po                                                                                                    | ,                   |
| Set the Network Authentication value identically to that of th<br>Point. Please consult your network administrator for this valu<br>necessary.                                                                                                    |                     |
| Weak received signal<br>strength and/or link         Ad hoc connection: Retry connection after shortening the dis<br>the destination computer or removing any obstacles for better                                                                                                    |                     |
| quality Access Point (Infrastructure) connection: Retry connection af<br>ening the distance to the access point or removing any obsta<br>better sight.                                                                                                    |                     |
| To check the wave condition, refer to the following page:- "C<br>the status of the radio waves" on page 93.                                                                                                    | onfirming           |
| The WLAN device<br>has been deactivated<br>or disabled         Check if the wireless switch is turned ON. Also verify "Disabl<br>not checked in "Network setting" window. Refer to "Activat<br>Wireless LAN" on page 88.                                                                                                    |                     |
| The computer to be<br>connected is turned<br>off                                                                                                    |                     |
| RF interference from<br>Access Points or<br>other wireless<br>networks         The use of identical or overlapping RF channels can cause int<br>with the operation of the WLAN device. Change the channel<br>Access Point to a channel that does not overlap with the inter<br>device.                                                                               | of your             |
| Wireless network<br>authentication has<br>failed         Re-check your Network Authentication, Encryption, and Secu<br>settings. Incorrectly configured security settings such as an in<br>typed WEP key, a misconfigured LEAP username, or an incon<br>chosen authentication method will cause the LAN device to a<br>but not authenticate to the wireless network. | correctly<br>rectly |
| Incorrectly Recheck the configuration of your network settings.                                                                                                    |                     |
| configured network<br>settings         For the method of checking, refer to the following page:-"Con<br>the Network" on page 91.                                                                                                    | nection to          |
| Incorrect IP address<br>configuration This only applies to networks using static IP addresses. Please<br>your network administrator for the correct settings.                                                                                                    | contact             |

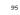

#### P Series.book Page 96 Tuesday, February 21, 2006 1:44 PM

LifeBook P Series Notebook/Tablet PC

## Wireless LAN Glossary

#### GLOSSARY

#### Access point

Wireless network device used to bridge wireless and wired network traffic.

#### Ad Hoc Mode

Ad Hoc Mode refers to a wireless network architecture where wireless network connectivity between multiple computers is established without a central wireless network device, typically known as Access Points. Connectivity is accomplished using only client devices in a peer-to-peer fashion. For details, refer to "Ad hoc connection" on page 86.

#### CCX (Cisco Compatible Extensions)

Implementation that provides improved wireless data security, ensuring certified compatibility with Cisco wireless access points.

#### Channel

Range of narrow-band frequencies used by the WLAN device to transmit data. IEEE 802.11b/g - 11 channels, 22 MHz wide channels.

#### DHCP (Dynamic Host Configuration Protocol)

A protocol that provides a means to dynamically allocate IP addresses to computers on a local area network.

#### DNS (Domain Name System)

A data query service that provides a mechanism with which to translate host names into Internet addresses. **EAP** 

#### Extensible Authentication Protocol

A protocol implementation that provides a framework to allow easier user authentication.

#### IEEE 802.11a

Wireless LAN standard that supports a maximum data rate of 54 Mbps. 802.11a devices operate in the 5 GHz lower and middle UNII bands.

#### IEEE 802.11b

Wireless LAN standard that supports a maximum data rate of 11 Mbps. 802.11b devices operate in the 2.4 GHz ISM band.

#### IP address

The logical 32-bit host address defined by the Internet Protocol that uniquely identifies a computer on a network. The IP address is usually expressed in dotted decimal notation.

#### LAN (Local Area Network)

A LAN or Local Area Network is a computer network (or data communications network) which is confined to a limited geographical area.

#### MAC address (Media Access Control Address)

A MAC address (also called an Ethernet address or IEEE MAC address) is the 48-bit address (typically written as twelve hexadecimal digits, 0 through 9 and A through F, or as six hexadecimal numbers separated by periods or colons, e.g., 0080002012ef, 0:80:0:2:20:ef) which uniquely identifies a computer that has an Ethernet interface.

#### MTU (Maximum Transmission Unit)

The maximum size of data which can be transmitted at one time in networks including the Internet. In an environment whose maximum size of data is too large to correctly receive data, normal communications can be restored by setting the size of MTU to a smaller value.

### Network key

Data that is used for encrypting data in data communication. The personal computer uses the same network key both for data encryption and decryption, therefore, it is necessary to set the same network key as the other side of communication.

#### Network name (SSID: Security Set Identifier)

When a wireless LAN network is configured, grouping is performed to avoid interference or data theft. This grouping is performed with "Network name (SSID)". In order to improve security, the network key is set allowing no communication unless "Network name (SSID)" coincides with the network key.

#### Open system authentication

Null authentication method specified in the 802.11 standard that performs no authentication checks on a wireless client before allowing it to associate.

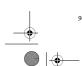

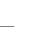

#### P Series.book Page 97 Tuesday, February 21, 2006 1:44 PM

#### Wireless LAN User's Guide

#### PEAP (Protected Extensible Authentication Protocol)

An improvement over EAP, making authentication much easier to achieve.

#### PPPoE (Point to Point Protocol over Ethernet)

A method of allowing the authentication protocol adopted in telephone line connection (PPP) to be used over an Ethernet.

#### Protocol

A procedure or rule of delivering data among computers. Ordered data communication is allowed by making all conditions required for communication including the method of data transmission/reception and actions upon communication errors into procedures.

#### Shared key authentication

802.11 network authentication method in which the AP sends the client device a challenge text packet that the client must then encrypt with the correct WEP key and return to the AP. If the client has the wrong key or no key, authentication will fail and the client will not be allowed to associate with the AP. Shared key authentication is not considered secure, because a hacker who detects both the clear-text challenge and the same challenge encrypted with a WEP key can decipher the WEP key.

#### SSID (Service Set Identifier)

Service Set Identifier, a 32-character unique identifier attached to the header of packets sent over a WLAN that acts as a password when a mobile device tries to connect to the BSS. The SSID differentiates one WLAN from another, so all access points and all devices attempting to connect to a specific WLAN must use the same SSID. A device will not be permitted to join the BSS unless it can provide the unique SSID. Because the SSID is broadcast in plain text, it does not supply any security to the network.

#### Subnet mask

TCP-IP network is controlled by being divided into multiple smaller networks (subnets). IP address consists of the subnet address and the address of each computer. Subnet mask defines how many bits of IP address comprise the subnet address. The same value shall be set among computers communicating with each other.

# TCP/IP (Transmission Control Protocol/Internet Protocol)

A standard protocol of the Internet.

#### TKIP (Temporal Key Integrity Protocol)

Security feature that is a WEP enhancement to defend against known wireless data security issues.

#### WEP (Wired Equivalent Privacy)

Standard wireless security provided by the Wi-Fi standard, used for protecting wireless data.

#### Wi-Fi

Wi-Fi, or Wireless Fidelity, is a set of standards for wireless local area networks (WLAN) based on the IEEE 802.11 specifications. Certified products can use the official Wi-Fi logo, which indicates that the product is interoperable with any other product also showing that logo.

#### WPA (Wi-Fi Protected Access)

Strong replacement for WEP, providing improved data encryption and user authentication.

P Series.book Page 98 Tuesday, February 21, 2006 1:44 PM

# LifeBook P Series Notebook/Tablet PC

## **IP** address information

### ABOUT IP ADDRESSES

IP addressing is much more complicated than can be briefly explained in this document. You are advised to consult with your network administrator for additional information.

If IP address is unknown, set IP address as follows:

If you have an access point (DHCP server) on the network, set the IP address as follows:

[Obtain an IP address automatically]

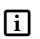

A DHCP server is a server that automatically assigns IP addresses to computers or other devices in the network. There is no DHCP server for the AdHoc network.

If the IP address is already assigned to the computer in the network, ask the network administrator to check the IP address to be set for the computer.

If no access point is found in the network:

An IP address is expressed with four values in the range between 1 and 255.

Set the each computer as follows: The value in parentheses is a subnet mask.

<Example>

Computer A: 192.168.100.2 (255.255.255.0)

Computer B: 192.168.100.3 (255.255.255.0)

Computer C: 192.168.100.4 (255.255.255.0)

:

Computer X: 192.168.100.254 (255.255.255.0)

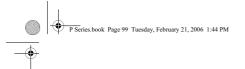

### Wireless LAN User's Guide

# Specifications

| Item                                                                                                    | Specification                                                                                                    |
|----------------------------------------------------------------------------------------------------|----------------------------------------------------------------------------------------------------|
| Type of network                                                                                            | The Atheros AR5002X (WLL4070) and the Intel PRO/Wireless 2915ABG (WM3B2915ABG) Network Connections WLAN devices conform to IEEE 802.11a and 802.11b/g (Wi-Fi based)*. |
| Transfer rate                                                                                              | (Automatic switching)<br>IEEE 802.11a/g: 54 Mbps maximum data rate<br>IEEE 802.11b: 11 Mbps maximum data rate                                                         |
| Active frequency                                                                                           | 802.11b/g: 2400~2473 MHz<br>802.11a: 5050 ~ 5850 MHz                                                                                                    |
| Number of channels                                                                                         | 802.11a: 8 independent channels<br>802.11b/g: 11 channels, 3 non-overlapping channels                                                                                 |
| Security                                                                                                   | Encryption Types - WEP, TKIP, AES**<br>WPA 1.0 compliant                                                                                                    |
|                                                                                                    | Encryption key lengths supported: 64 bits, 128 bits, and 152 bits<br>(Atheros module using AES encryption only)                                                       |
|                                                                                                    | 802.1x/EAP                                                                                                    |
| Maximum recommended number of computers to<br>be connected over wireless LAN (during ad hoc<br>connection) | 10 units or less ***                                                                                                    |

 "Wi-Fi based" indicates that the interconnectivity test of the organization which guarantees the interconnectivity of wireless LAN (Wi-Fi Alliance) has been passed.

\*\* Encryption with network key (WEP) is performed using the above number of bits, however, users can set 40 bits/ 104 bits after subtracting the fixed length of 24 bits.

\*\*\* Depending on practical environments, the allowable number of computers to be connected may be decreased.

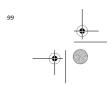

P Series.book Page 100 Tuesday, February 21, 2006 1:44 PM

۲

LifeBook P Series Notebook/Tablet PC

# Using the Bluetooth Device

The Integrated Bluetooth module(EYTF3CSFT) is an optional device available for Fujitsu mobile computers.

### WHAT IS BLUETOOTH

Bluetooth technology is designed as a short-range wireless link between mobile devices, such as laptop computers, phones, printers, and cameras. Bluetooth technology is used to create Personal Area Networks (PANs) between devices in short-range of each other.

# WHERE TO FIND INFORMATION ABOUT BLUETOOTH

The Bluetooth module contains a robust Help user's guide to assist you in learning about operation of the Bluetooth device.

To access the Help file, click [Start] -> All Programs, and click on Toshiba. Select Bluetooth, then select User's Guide.

For additional information about Bluetooth Technology, visit the Bluetooth website at: www.bluetooth.com.

### Canadian Notice

To prevent radio interference to the licensed service, this device is intended to be operated indoors and away from windows to provide maximum shielding. Equipment (or its transmit antenna) that is installed outdoors is subject to licensing.

#### Warranty

100

Users are not authorized to modify this product. Any modifications invalidate the warranty.

This equipment may not be modified, altered, or changed in any way without signed written permission from Fujitsu. Unauthorized modification will void the equipment authorization from the FCC and Industry Canada and the warranty.

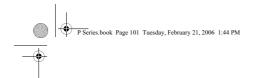

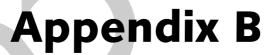

Using the Fingerprint Swipe Sensor

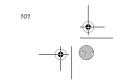

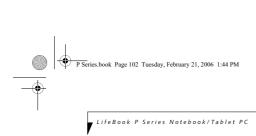

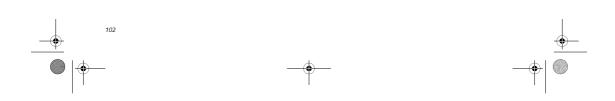

•

P Series.book Page 103 Tuesday, February 21, 2006 1:44 PM

۲

# **Fingerprint Sensor Device**

## INTRODUCING THE

FINGERPRINT SENSOR DEVICE Your system has a fingerprint sensor device in the location shown in the figure below.

-101

Figure B-1 Fingerprint sensor

With a fingerprint sensor, you can avoid having to enter a username and password every time you want to:

- Log onto Windows
- Recover from suspend mode
- Cancel a password-protected screen saver
- Log into homepages that require a username and password

After you have "enrolled" - or registered - your fingerprint, you can simply swipe your fingertip over the sensor for the system recognize you.

The fingerprint sensor uses Softex OmniPass which provides password management capabilities to Microsoft Windows operating systems. OmniPass enables you to use a "master password" for all Windows, applications, and on-line passwords

OmniPass requires users to authenticate themselves using the fingerprint sensor before granting access to the Windows desktop. This device results in a secure authentication system for restricting access to your computer, applications, websites, and other passwordprotected resources.

OmniPass presents a convenient graphical user interface, through which you can securely manage passwords, users, and multiple identities for each user.

#### GETTING STARTED

This section guides you through the preparation of your system for the OmniPass fingerprint recognition application. You will be led through the OmniPass installation process. You will also be led through the procedure of enrolling your first user into OmniPass.

### Fingerprint Sensor User's Guide

#### INSTALLING OMNIPASS

If OmniPass has already been installed on your system, skip this section and go directly to "User Enrollment" on page 104. You can determine whether OmniPass has already been installed by checking to see if the following are present:

- The presence of the gold key-shaped OmniPass icon in the system tray at the bottom right of the screen.
- The presence of the Softex program group in the **Programs** group of the **Start** menu

#### System Requirements

The OmniPass application requires space on your hard drive; it also requires specific Operating Systems (SO's). The minimum requirements are as follows:

 Windows XP Home Edition, Windows XP Professional or Windows 2000 operating system At least 35 MB available hard disk space

#### Installing the OmniPass Application

If OmniPass is already installed on your system, go to "User Enrollment" on page 104. Otherwise continue with this section on software installation.

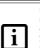

For installation. OmniPass requires that the user installing OmniPass have administrative privileges to the system. If your current user does not have

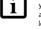

administrative privileges, log out and then log in with an administrator user before proceeding with OmniPass installation.

To install OmniPass on your system you must:

- 1. Insert the installation media for the OmniPass application into the appropriate drive. If you are installing from CD-ROM or DVD-ROM, you must find and launch the OmniPass installation program (setup.exe) from the media.
- Follow the directions provided in the OmniPass 2. installation program. Specify a location to which you would like OmniPass installed. It is recommended that you NOT install OmniPass in the root directory (e.g. C:\).
- 3. Once OmniPass has completed installation you will be prompted to restart you system. Once your system has rebooted you will be able to use OmniPass. If you choose not to restart immediately after installation, OmniPass will not be available for use until the next reboot.

The installation program automatically places an icon (Softex OmniPass) in the Windows Control Panel as well as a golden key shaped icon in the taskbar.

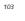

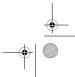

#### P Series.book Page 104 Tuesday, February 21, 2006 1:44 PM

#### LifeBook P Series Notebook/Tablet PC

#### Verifying Information about OmniPass

After you have completed installing OmniPass and restarted your system, you may wish to check the version of OmniPass on your system.

- To check the version information of OmniPass:
- From the Windows Desktop, double-click the keyshaped OmniPass icon in the taskbar (usually located in the lower right corner of the screen), or,

Click the Start button, select Settings, and click Control Panel (if you are using Windows XP you will see the Control Panel directly in the Start menu; click it, then click Switch to Classic View). Doubleclick Softex OmniPass in the Control Panel, and the OmniPass Control Center will appear. If it does not appear, then the program is not properly installed,

#### or,

Click the Start button, select Programs, and from the submenu select the Softex program group, from that submenu click OmniPass Control Center.

 Select the About tab at the top of the OmniPass Control Panel. The About tab window appears with version information about OmniPass.

#### Uninstalling OmniPass

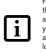

For uninstallation, OmniPass requires that the user uninstalling OmniPass have administrative privileges to the system. If your current user does not have administrative privileges, log out and then log in with an administrator user before proceeding with OmniPass uninstallation.

To remove the OmniPass application from your system:

- Click Start on the Windows taskbar. Select Settings, and then Control Panel.
- 2. Double-click Add/Remove Programs
- 3. Select OmniPass, and then click Change/Remove.
- 4. Follow the directions to uninstall the OmniPass application.
- Once OmniPass has finished uninstalling, reboot your system when prompted.

#### USER ENROLLMENT

Before you can use any OmniPass features you must first enroll a user into OmniPass.

#### Master Password Concept

Computer resources are often protected with passwords. Whether you are logging into your computer, accessing your email, e-banking, paying bills online, or accessing network resources, you often have to supply credentials 104 to gain access. This can result in dozens of sets of credentials that you have to remember.

During OmniPass user enrollment a "master password" is created for the enrolled user. This master password "replaces" all other passwords for sites you register with OmniPass.

Example: A user, John, installs OmniPass on his system (his home computer) and enrolls an OmniPass user with username "John\_01" and password "freq14". He then goes to his webmail site to log onto his account. He inputs his webmail credentials as usual (username "John\_02" and password "tablet"), but instead of clicking [Submit], he directs OmniPass to Remember Password. Now whenever he returns to that site, OmniPass will prompt him to supply access credentials.

John enters his OmniPass user credentials ("John\_01" and "freq14") in the OmniPass authentication prompt, and he is allowed into his webmail account. He can do this with as many websites or password protected resources he likes, and he will gain access to all those sites with his OmniPass user credentials ("John\_01" and "freq14"). This is assuming he is accessing those sites with the system onto which he enrolled his OmniPass user. OmniPass does not actually change the credentials of the password protected resource. If John were to go to an Internet cafe to access his webmail, he would need to enter his original webmail credentials ("John\_02" and "tablet") to gain access. If he attempts his OmniPass user credentials on a system other than where he enrolled that OmniPass user, he will not gain access.

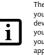

The basic enrollment procedure assumes you have no hardware authentication devices or alternate storage locations that you wish to integrate with OmniPass. If you desire such functionality, consult the appropriate sections after reviewing this section.

#### Basic Enrollment

The Enrollment Wizard will guide you through the process of enrolling a user. Unless you specified otherwise, after OmniPass installation the Enrollment Wizard will launch on Windows login. If you do not see the Enrollment Wizard, you can bring it up by clicking Start on the Windows taskbar; select Programs; select Softex; click OmniPass Enrollment Wizard.

- Click Enroll to proceed to username and password verification. By default, the OmniPass Enrollment Wizard enters the credentials of the currently logged in Windows user.
- Enter the password you use to log in to Windows. This will become the "master password" for this OmniPass user. In most cases, the Domain: value

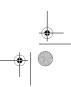

#### P Series.book Page 105 Tuesday, February 21, 2006 1:44 PM

will be your Windows computer name. In a corporate environment, or when accessing corporate resources, the **Domain**: may not be your Windows computer name. Click [Next] to continue.

- In this step OmniPass captures your fingerprint. Refer to "Enrolling a Fingerprint" on page 105 for additional information.
- 4. Next, choose how OmniPass notifies you of various events. We recommend you keep Taskbar Tips on Beginner mode taskbar tips and Audio Tips on at least Prompt with system beeps only until you get accustomed to how OmniPass operates. Click [Next] to proceed with user enrollment. You will then see a Congratulations screen indicating your completion of user enrollment.
- Click [Done] to exit the OmniPass Enrollment Wizard. You will be asked if you'd like to log in to OmniPass with your newly enrolled user; click [Yes].

#### Enrolling a Fingerprint

Enrolling a fingerprint will increase the security of your system and streamline the authentication procedure.

You enroll fingerprints in the OmniPass Control Center. With an OmniPass user logged in, double-click the system tray OmniPass icon. Select the User Settings tab and click Enrollment under the User Settings area. Click Enroll Authentication Device and authenticate at the authentication prompt to start device enrollment.

- During initial user enrollment, you will be prompted to select the finger you wish to enroll. Fingers that have already been enrolled will be marked by a green check. The finger you select to enroll at this time will be marked by a red arrow. OmniPass will allow you re-enroll a finger. If you choose a finger that has already been enrolled and continue enrollment, OmniPass will enroll the fingerprint, overwriting the old fingerprint. Select a finger to enroll and click [Next].
- It is now time for OmniPass to capture your selected fingerprint. It may take a several capture attempts before OmniPass acquires your fingerprint. Should OmniPass fail to acquire your fingerprint, or if the capture screen times out, click [Back] to restart the fingerprint enrollment process.

Your system has a "swipe" fingerprint sensor. A swipe sensor is small and resembles a skinny elongated rectangle. To capture a fingerprint, gently swipe or pull your fingertip over the sensor (starting at the second knuckle) towards yourself. Swiping too fast or too slow will result in a failed capture. The **Choose Finger** screen has a [Practice] button; click it to practice capturing your fingerprint. When you are comfortable with how your fingerprint is captured, proceed to enroll a finger.

#### 3. Once OmniPass has successfully acquired the fingerprint, the Verify Fingerprint screen will automatically appear. To verify your enrolled fingerprint, place your fingertip on the sensor and hold it there as if you were having a fingerprint captured. Successful fingerprint verification will show a green fingerprint in the capture window and the text Verification Successful under the capture window.

FIngerprint Sensor User's Guide

#### USING OMNIPASS

You are now ready to begin using OmniPass. Used regularly, OmniPass will streamline your authentication procedures.

#### Password Replacement

You will often use the password replacement function. When you go to a restricted access website (e.g., your bank, your web-based email, online auction or payment sites), you are always prompted to enter your login credentials. OmniPass can detect these prompts and you can teach OmniPass your login credentials. The next time you go to that website, you can authenticate with your fingerprint to gain access.

#### **OmniPass Authentication Toolbar**

After installing OmniPass and restarting, you will notice a dialog you have not seen before at Windows Logon. This is the OmniPass Authentication Toolbar, and it is displayed whenever the OmniPass authentication system is invoked. The OmniPass authentication system may be invoked frequently: during Windows Logon, during OmniPass Logon, when unlocking your workstation, when resuming from standby or hibernate, when unlocking a password-enabled screensaver, during password replacement for remembered site or application logins, and more. When you see this toolbar, OmniPass is prompting you to authenticate.

The Logon Authentication window indicates what OmniPass-restricted function you are attempting. The icons in the lower left (fingerprint and key) show what authentication methods are available to you. Selected authentication methods are highlighted while unselected methods are not. When you click the icon for an unselected authentication method, the authentication prompt associated with that method is displayed.

When prompted to authenticate, you must supply the appropriate credentials: an enrolled finger for the fingerprint capture window or your master password for the master password prompt (the key icon).

#### Remembering a Password

OmniPass can remember any application, GUI, or password protected resource that has a password prompt.

Using the following procedure, you can store a set of credentials into OmniPass. These credentials will then be linked to your "master password" or fingerprint.

#### P Series.book Page 106 Tuesday, February 21, 2006 1:44 PM

#### LifeBook P Series Notebook/Tablet PC

Go to a site that requires a login (username and password), but *do not log in yet.* At the site login prompt, enter your username and password in the prompted fields, but *do not enter the site* (do not hit [Enter], [Submit], [OK], or Login). Right-click the OmniPass system tray icon and select **Remember Password** from the submenu. The Windows arrow cursor will change to a golden key OmniPass cursor. Click this OmniPass cursor in the login prompt area, but do not click the [Login] or [Submit] button.

#### Associating a Friendly Name

After clicking the OmniPass key cursor near the login prompt, OmniPass will prompt you to enter a "friendly name" for this site. You should enter something that reminds you of the website, the company, or the service you are logging into. In its secure database, OmniPass associates this friendly name with this website.

#### Additional Settings for Remembering a Site

When OmniPass prompts you to enter a "friendly name" you also have the opportunity to set how OmniPass authenticates you to this site. There are three effective settings for how OmniPass handles a remembered site.

The default setting is Automatically click the "OK" or "Submit" button for this password protected site once the user is authenticated. With this setting, each time you navigate to this site OmniPass will prompt you for your master password or fingerprint authentication device. Once you have authenticated with OmniPass, you will automatically be logged into the site.

Less secure is the option to Automatically enter this password protected site when it is activated. Do not prompt for authentication. Check the upper box to get this setting, and each time you navigate to this site OmniPass will log you into the site without prompting you to authenticate.

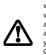

106

This setting is more convenient in that whenever you go to a site remembered with this setting, you will bypass any authentication procedure and gain instant access to the site. But should you leave your system unattended with your OmniPass user logged in, anyone using your system can browse to your password protected sites and gain automatic access.

If you uncheck both boxes in Settings for this Password Site, OmniPass will prompt you for your master password or fingerprint authentication device. Once you have authenticated with OmniPass your credentials will be filled in to the site login prompt, but you will have to click the website [OK], [Submit], or [Login] button to gain access to the site. Click Finish to complete the remember password procedure. The site location, the credentials to access the site, and the OmniPass authentication settings for the site are now stored in the OmniPass secure database. The OmniPass authentication settings (Settings for this Password Site) can always be changed in Vault Management.

#### Logging in to a Remembered Site

Whether or not OmniPass prompts you to authenticate when you return to a remembered site is determined by Settings for this Password Site and can be changed in Vault Management.

The following cases are applicable to using OmniPass to login to: Windows, remembered websites, and all other password protected resources.

#### With Master Password

Once you return to a site you have remembered with OmniPass, you may be presented with a master password prompt. Enter your master password and you will be allowed into the site.

#### Logging into Windows with a Fingerprint Device

When logging into Windows with a fingerprint device, the fingerprint capture window will now appear next to the Windows Login screen. Place your enrolled fingertip on the sensor to authenticate. You will be simultaneously logged into Windows and OmniPass. The capture window will also appear if you have used Ctrl-Alt-Del to lock a system, and the fingerprint device can be used to log back in as stated above.

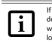

If a machine is locked and OmniPass detects a different user logging back in with a fingerprint, the first user will be logged out and the second user logged in.

In Windows XP, your login options must be set either for classic login, or for fast user switching and logon screen to be enabled to use your fingerprint to log on to Windows. To change this go to Control Panel, select User Accounts and then click Change the way users log on or off. If your Windows screensaver is password protected, the fingerprint capture window will now appear next to screensaver password dialog during resume. You can authenticate to your screensaver password prompt with your enrolled finger.

#### Password Management

OmniPass provides an interface that lets you manage your passwords. To access this GUI, double-click the OmniPass key in the system tray. Click Vault Management; you will be prompted to authenticate. Once you gain access to Vault Management, click Manage Passwords under Vault Settings. You will see the Manage Passwords interface, with a list of friendly names. P Series.book Page 107 Tuesday, February 21, 2006 1:44 PM

#### FIngerprint Sensor User's Guide

You can view the credentials stored for any remembered website by highlighting the desired resource under Pass word Protected Dialog and clicking Unmask Values. Should a password be reset, or an account expire, you can remove stored credentials from OmniPass. Highlight the desired resource under Password Protected Dialog and click Delete Page. You will be prompted to confirm the password deletion

The two check boxes in Manage Passwords govern whether OmniPass prompts you to authenticate or directly logs you into the remembered site.

OmniPass will overwrite an old set of credentials for a website if you attempt to use Remember Password on an already remembered site.

The exception to the above rule is the resetting of your Windows password. If your password is reset in Windows, then the next time you login to Windows, OmniPass will detect the password change and prompt you to "Update" or "Reconfirm" your password with OmniPass. Enter your new Windows password in the prompt(s) and click OK and your OmniPass "master password" will still be your Windows password.

#### **OmniPass User Identities**

Identities allow OmniPass users to have multiple accounts to the same site (e.g., bob@biblomail.com and boballen@biblomail.com). If OmniPass did not provide vou identities, you would be limited to remembering one account per site.

To create and manage identities, double-click the OmniPass key in the system tray. Click Vault Management; OmniPass will prompt you to authenticate. Once you gain access to Vault Management, click Manage Identities under Vault Settings. You can only manage the identities of the currently logged in OmniPass user

To add a new identity, click New Identity or double-click Click here to add a new identity. Name the new identity and click [OK], then click [Apply]. You can now switch to the new identity and start remembering passwords.

To delete an identity, highlight the identity you want to delete and click [Delete Identity], then click [Apply].

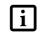

When you delete an identity, all of its associated remembered sites and password protected dialogs are lost.

To set the default identity, highlight the identity you want as default and click [Set as Default]; click [Apply] to ensure the settings are saved. If you log in to OmniPass with a fingerprint device, you will automatically be logged in to the default identity for that OmniPass user. You can choose the identity with which you are logging in if you login using "master password". Choosing User Identity during Login To choose your identity during login, type your username in the User Name: field. Press [Tab] and see that the Domain: field self-populates. Click the Password: field to bring the cursor to it, and you will see the pulldown menu in the Identity: field. Select the identity you wish to login as and then click OK to login.

## Switch User Identity

To switch identities at any time, right-click the OmniPass system tray icon and click Switch User Identity from the submenu. The Switch Identity dialog will appear. Select the desired identity and then click OK.

#### Identities and Password Management

On the Manage Passwords interface of the Vault Management tab of the OmniPass Control Center, there is a pull-down selection box labeled, Identity. This field lets you choose which identity you are managing passwords for. When you select an identity here, only those password protected dialogs that are associated with that identity are shown. You can perform all the functions explained in "Password Management" on page 106.

### CONFIGURING OMNIPASS

This section gives an overview of both the Export/ Import function and the OmniPass Control Center.

#### Exporting and Importing Users

Using the OmniPass Control Center, you can export and import users in and out of OmniPass. The export process backs up all remembered sites, credentials, and any enrolled fingerprints for an OmniPass user. All OmniPass data for a user is backed up to a single encrypted database file. During the import process, the Windows login of the exported user is required. If the proper credentials cannot be supplied, the user profile will not be imported.

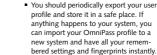

profile and store it in a safe place. If anything happens to your system, you can import your OmniPass profile to a new system and have all your remembered settings and fingerprints instantly. You don't forget the Windows login

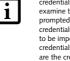

credentials when exporting. When you examine the importation, you are prompted for authentication. The credentials that will allow a user profile to be imported are the Windows login

credentials of the exported user. They are the credentials that had to be submitted when the user profile was exported. You will need User Name, Password, and Domain.

#### P Series.book Page 108 Tuesday, February 21, 2006 1:44 PM

#### LifeBook P Series Notebook/Tablet PC

#### Exporting an OmniPass User Profile

To export a user, open the OmniPass Control Center, and click Import/Export User under Manage Users.

Click Exports an OmniPass user profile. OmniPass will prompt you to authenticate. Upon successfully authentication, you must name the OmniPass user profile and decide where to save it. An. opi file is generated, and you should store a copy of it in a safe place.

This .opi file contains all your user specific OmniPass data, and it is both encrypted and password protected. This user profile does NOT contain any of your encrypted data files.

### Importing an OmniPass User Profile

i

108

You cannot import a user into OmniPass if there already is a user with the same name enrolled in OmniPass.

To import an OmniPass user open the OmniPass Control Center, and click Import/Export User under Manage Users. Click Imports a new user into OmniPass and then select OmniPass Import/Export File (\*.opi) and click Next. OmniPass will then prompt you to browse for the file you had previously exported (.opi file). When you select the .opi file for importation, OmniPass will prompt you for authentication. The credentials that will allow a user profile to be imported are the Windows login credentials of the exported user. They are the credentials that had to be submitted when the user profile was exported. You will need User Name, Password, and Domain. If you don't remember the value for Domain, in a PC or SOHO environment Domain should be your computer name.

OmniPass will notify you if the user was successfully imported.

#### Things to Know Regarding Import/Export

 Assume you export a local Windows User profile from OmniPass. You want to import that profile to another machine that has OmniPass. Before you can import the profile, a Windows user with the same login credentials must be created on the machine importing the profile.

Example: I have a Windows user with the username "Tom" and the password "Sunshine" on my system. I have enrolled Tom into OmniPass and remembered passwords. I want to take all my passwords to new system. I export Tom's OmniPass user profile. I go to my new system and using the Control Panel I create a user with the username "Tom" and the password "Sunshine". I can now successfully import the OmniPass user data to the new system.

- If you export an OmniPass-only user, you can import that user to any computer running OmniPass, provided that a user with that name is not already enrolled in OmniPass.
- If you attempt to import a user profile who has the same name as a user already enrolled in OmniPass, the OmniPass import function will fail.

#### OMNIPASS CONTROL CENTER

This section will serve to explain functions within the OmniPass Control Center that weren't explained earlier.

You can access the OmniPass Control Center any of three ways:

- Double-click the golden OmniPass key shaped icon in the Windows taskbar (typically in the lower-right corner of the desktop)
- Click the Start button; select the Programs group; select the Softex program group; and click the OmniPass Control Center selection.
- Open the Windows Control Panel (accessible via Start button --> Settings --> Control Panel) and doubleclick the Softex OmniPass icon.

#### User Management

The User Management tab has two major interfaces: Add/Remove User and Import/Export User. Import/ Export User functionality is documented in "Exporting and Importing Users" on page 107. Add/Remove User functionality is straightforward.

If you click Adds a new user to OmniPass you will start the OmniPass Enrollment Wizard. The Enrollment Wizard is documented in "User Enrollment" on page 104.

If you click **Removes a user from OmniPass**, OmniPass will prompt you to authenticate. Authenticate with the credentials (or enrolled fingerprint) of the user you wish to remove. OmniPass will prompt you to confirm user removal. Click OK to complete user removal.

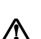

Removing a user will automatically destroy all OmniPass data associated with that user. All identities and credentials associated with the user will be lost.

If you are sure about removing the user, we recommend you export the user profile.

#### User Settings

The User Settings tab has four interfaces: Audio Settings, Taskbar Tips, and Enrollment. User settings allow users to customize OmniPass to suit individual preferences. Under User Settings (Audio Settings and Taskbar Tips)

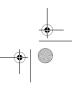

P Series.book Page 109 Tuesday, February 21, 2006 1:44 PM

#### FIngerprint Sensor User's Guide

you can set how OmniPass notifies the user of OmniPass events (e.g., successful login, access denied, etc.). The details of each setting under the Audio Settings and Taskbar Tips interfaces are self-explanatory.

The Enrollment interface allows you to enroll fingerprints. For the procedure to enroll and authentication device refer to *Chapter 2.3*. To enroll additional fingerprints, click Enroll Authentication Device, and authenticate with OmniPass. Select the fingerprint recognition device in the Select Authentication Device screen (it should already be marked by a green check if you have a finger enrolled) and click Next.

#### System Settings

The OmniPass Startup Options interface can be found in the System Settings tab. With these options you can specify how your OmniPass Logon is tied to your Windows Logon.

The first option, Automatically log on to OmniPass as the current user, will do just as it says; during Windows login, you will be logged on to OmniPass using your Windows login credentials. If the user logging into Windows was never enrolled into OmniPass, upon login no one will be logged on to OmniPass. This setting is

appropriate for an office setting or any setting where users must enter a username and password to log into a computer. This is the default setting.

With the second option, Manually log on to OmniPass at startup, OmniPass will prompt you to login once you have logged on to Windows.

With the third option, **Do not log on to OmniPass at startup**, OmniPass will not prompt for a user to be logged on.

You can manually log on to OmniPass by right-clicking the OmniPass taskbar icon and clicking Log in User from the right-click menu.

#### TROUBLESHOOTING

You cannot use OmniPass to create Windows users. You must first create the Windows user, and you will need administrative privileges to do that. Once the Windows user is created, you can add that user to OmniPass using the same username and password

#### Cannot add Windows users to OmniPass

If you experience difficulties adding a Windows user to OmniPass, you may need to adjust your local security settings. You can do this by going to Start, Control Panel, Administrative Tools, and Local Security Settings. Expand Local Policies, expand Security Options, and double-click Network Access: Sharing and Security Model for Local Accounts. The correct setting should be *Classic - Local Users Authenticate as Themselves.* 

Cannot add a User with a Blank Password to OmniPass If you experience difficulties adding a user with a blank password to OmniPass, you may need to adjust your local security settings. First attempt the procedure explained in the *Cannot add Windows user to OmniPass* section. If the difficulties persist, then try the following procedure.

Click Start, Control Panel, Administrative Tools, and Local Security Settings. Expand Local Policies, expand Security Options, and double-click Accounts: Limit local account use of blank passwords to console login only. This setting should be set to Disabled.

Dialog appears after OmniPass authentication during Windows Logon

After installing OmniPass on your system, you can choose to logon to Windows using OmniPass. You authenticate with OmniPass (via master password, or an enrolled security device) and OmniPass logs you into Windows. You may, during this OmniPass authentication, see a Login Error dialog box.

This dialog box occurs when OmniPass was unable to log you into Windows with the credentials supplied (username and password). This could happen for any of the following reasons:

Your Windows password has changedYour Windows account has been disabled

If you are having difficulties due to the first reason, you will need to update OmniPass with your changed Windows account password. Click **Update Password** and you will be prompted with a dialog to reconfirm your password.

Enter the new password to your Windows user account and click OK. If the error persists, then it is unlikely the problem is due to your Windows user account password changing.

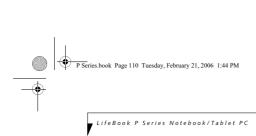

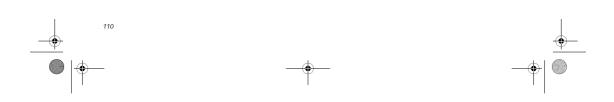

\_\_\_\_\_

•

P Series.book Page 111 Tuesday, February 21, 2006 1:44 PM

# Index

# A AC

-•

| 10                                         |
|--------------------------------------------|
| adapter                                    |
| indicator14                                |
| plug adapters65                            |
| Anti-theft Lock Slot12                     |
| Auto/Airline Adapter                       |
| Automatically Downloading Driver Updates61 |

## В

| Battery                   |
|---------------------------|
| alarm                     |
| care                      |
| cold-swapping             |
| compartment               |
| conserving power          |
| dead                      |
| faulty                    |
| increasing life           |
| level indicators14        |
| lithium ion battery37     |
| low                       |
| problems                  |
| recharging                |
| replacing                 |
| shorted                   |
| suspend mode              |
| battery release latch8    |
| BIOS                      |
| guide                     |
| setup utility             |
| Bluetooth                 |
| Where to Find Information |
| Boot Sequence             |
| Built-in Microphone13     |
| Button Icons              |
| с                         |

| D                                    |
|--------------------------------------|
| DC in connector8                     |
| DC Power Jack11, 29                  |
| Device Ports                         |
| DIMM                                 |
| Display Panel                        |
| Display Timeout                      |
| Docking Port46                       |
| Drivers and Application Restore CD60 |

Index

# E Err

| -                     |  |
|-----------------------|--|
| Error Messages        |  |
| External Monitor Port |  |

| F                                                                                                    |
|----------------------------------------------------------------------------------------------------|
| FDU61                                                                                                    |
| Floppy Disk                                                                                                    |
| care                                                                                                    |
| Fujitsu Driver Update utility61                                                                                                    |
| Function Key                                                                                                    |
| F10                                                                                                    |
| F319                                                                                                    |
|                                                                                                    |
|                                                                                                    |
|                                                                                                    |
|                                                                                                    |
|                                                                                                    |
| FN                                                                                                    |
| Fn                                                                                                    |
| F3       19         F4       19         F5       19         F6       19         F7       19         F8       19         F9       19         FN       19 |

H Hard Disk Drive

| Hard Disk Drive     |
|---------------------|
| access indicator14  |
| problems            |
| Hard Disk Timeout   |
| Headphone Jack      |
| Hibernate Mode33    |
| Hibernation Feature |
| 1                   |

| Installing a Memory Stick41 |  |
|-----------------------------|--|
| Internal LAN Jack46         |  |

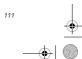

# P Series.book Page 112 Tuesday, February 21, 2006 1:44 PM

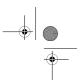

# V LifeBook P Series Notebook/Tablet PC K

-

| Keyboard9, 18cursor keys18numeric keypad18problems52windows keys18 |
|--------------------------------------------------------------------|
| L                                                                  |
| LAN (RJ-45) Jack 12                                                |
| LifeBook Application Panel 20                                      |
| LifeBook Application/Tablet PC Buttons 9, 20                       |
| LifeBook P Series notebook                                         |
| care                                                               |
| specifications                                                     |
| traveling                                                          |
| unpacking                                                          |
| LifeBook P Series notebook specifications                          |
| additional                                                         |
| agency approval                                                    |
| display specifications                                             |
| environmental                                                      |
| physical specifications                                            |
| power                                                              |
| Local Area Network (LAN) 8                                         |

## М

112

| Memory                |
|-----------------------|
| capacity              |
| compartment           |
| installing 39         |
| problems 53           |
| removing 39           |
| upgrade module 39     |
| Memory Stick          |
| installing            |
| Microphone Jack       |
| microprocessor        |
| modem 8, 12           |
| Modem (RJ-11) Port 12 |
| Modem Jack 46         |
| Modem Result Codes 59 |
| Mouse                 |
| problems 52           |
| mouse 53              |
| Ν                     |
| Numeric Keypad 18     |

NumLk Indicator ..... 15

| C                         |
|---------------------------|
| pptional accessories7     |
| þ                         |
| PC Card                   |
| care                      |
| removing                  |
| slot10                    |
| Pen11                     |
| Port Replicator           |
| attaching                 |
| detaching                 |
| Port Replicator Connector |
| ower                      |
| AC adapter                |
| Auto/Airline adapter      |
| failure                   |
| indicator14               |
| management                |
| off                       |
| power on                  |
| problems                  |
| Power Management          |
| Power On Self Test        |

# **Q** Quick Point

| 22 |
|----|
| 23 |
| 22 |
| 22 |
|    |

# **R** Registratic

| Registration                                        |
|-----------------------------------------------------|
| Re-Installing Individual Drivers and Applications60 |
| Removing a Memory Stick41                           |
| Restarting the system                               |
| Restoring the Factory Image                         |
| Restoring Your Pre-installed Software60             |
| RJ-1146                                             |
| RJ-458,46                                           |
| Rotation Hinge                                      |
| S                                                   |
| ScrLk Indicator15                                   |
| SD Card                                             |

| SD Card        |
|----------------|
| removing       |
| SD Card Slot11 |

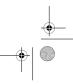

P Series.book Page 113 Tuesday, February 21, 2006 1:44 PM

## SD Cards

| removing                          |
|-----------------------------------|
| SDRAM13, 39                       |
| Secure Digital Card<br>removing41 |
| Security lock slot8               |
| Shut Down                         |
| specifications                    |
| Standby Mode                      |
| status indicators9, 14            |
| Suspend Mode32                    |
| Suspend/Resume Button             |

## т

\_\_\_\_ ● | �──

| Tablet PC Buttons20           |
|-------------------------------|
| Touch Screen                  |
| calibrating24                 |
| clicking                      |
| double-clicking23             |
| dragging24                    |
| Touchpad Pointing Device9, 24 |
| Troubleshooting51             |
| battery54, 55                 |
| built-in Speakers             |
| hard drive52                  |
| memory                        |
| mouse/keyboard                |
| port replicator               |
| ports                         |
| power                         |
| video                         |

## U

| Universal Serial Bus Port46                                                                    |  |
|------------------------------------------------------------------------------------------------|--|
| USB                                                                                            |  |
| USB 2.0 ports                                                                                  |  |
| USB port                                                                                       |  |
| Using the system as a Tablet16                                                                 |  |
| v                                                                                              |  |
| volume control25                                                                               |  |
| W                                                                                              |  |
| Windows keys         .18           Application key         .18           Start key         .18 |  |
| Wireless LAN                                                                                   |  |
| access point (infrastructure) mode                                                             |  |
| ad hoc mode                                                                                    |  |
| before using the wireless LAN                                                                  |  |
| desetimation the MI AN device 97                                                               |  |

Index

| deactivating the WLAN device          |
|---------------------------------------|
| devices covered by this document      |
| IP address information                |
| modes                                 |
| specifications                        |
| troubleshooting95                     |
| using Atheros Client Utility software |
| using Intel PROSet software           |
| wireless LAN glossary96               |
| wireless network considerations       |
| WLAN On/Off Switch                    |

|

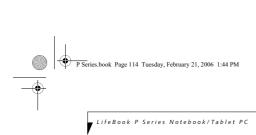

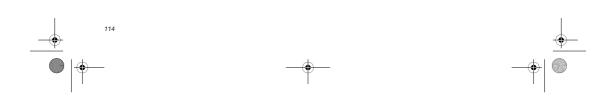

\_\_\_\_\_

•